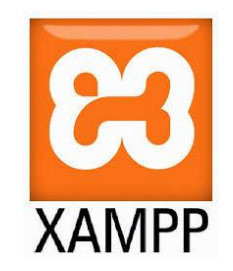

## İçerik Yönetim Sistemi XAMPP

Öğr.Gör. Serkan KORKMAZ Ekim-2022

1

### XAMPP

XAMPP en popüler PHP geliştirme ortamıdır.

- XAMPP tamamıyla ücretsiz, yüklenmesi kolay Apache dağıtımı olup MySQL, PHP ve Perl içerir.
- XAMPP açık kaynak paketi inanılmaz kolaylıkta yüklenilebilmesi ve kullanılabilmesi için ayarlanmıştır.

### XAMPP

- XAMPP (Extended Apache/MySQL/PHP/Perl)
- XAMPP (Genişletilmiş Apache/MySQL/PHP/Perl) bir web sunucusu yazılımıdır.
- ▶ Xampp server ile bilgisayara PHP, MySQL, Perl ve Apache yanında FileZilla ve MercuryMail gibi sistemler kurularak hazır bir web sunucusu oluşturulabilmektedir.
- XAMPP serverda phpMyAdmin de kurulu olarak gelmektedir.

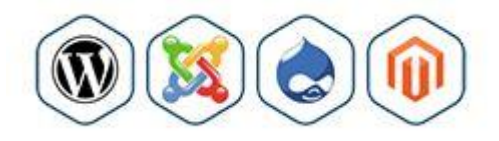

### Bitnami

Bitnami;

 XAMPP'ın üzerine Drupal, Joomla!, WordPress ve birçok diğer popüler açık kaynaklı uygulamalar yüklemenizi sağlayan ücretsiz bir araçtır.

# Xampp Uygulamaları

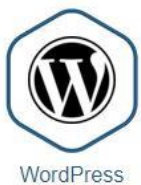

Blog

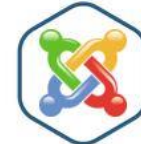

Joomlal CMS

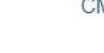

CMS Made Simple CMS

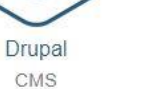

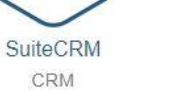

suite CRM

Espo CEM EspoCRM

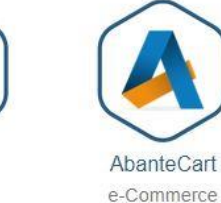

**MODX** CMS

---------

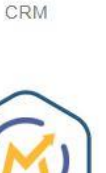

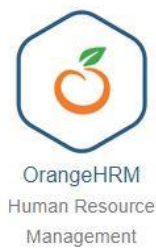

 $|001$ **MediaWiki** 

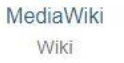

PrestaShop e-Commerce

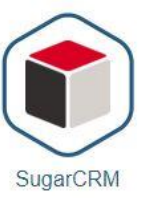

CRM

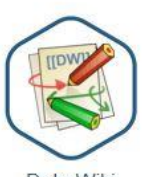

DokuWiki Wiki

5

Ь

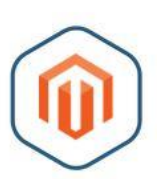

Magento e-Commerce

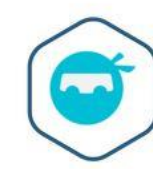

Osclass Online Classifieds

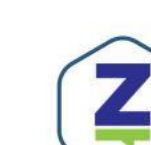

Zurmo CRM

Moodle

eLearning

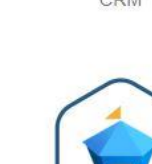

phpBB Forum

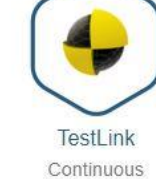

ownCloud

Media sharing

Integration

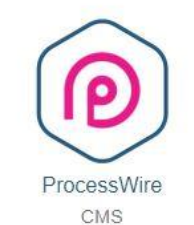

OpenCart e-Commerce

Mahara

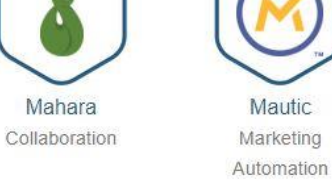

Mautic Marketing

**MyBB** Forum

------------------

# Xampp İndir

- XAMPP programını indirmek için;
- https://www.apachefriends.org/tr/index.html
- https://sourceforge.net/projects/xampp/
- Son sürümü indirmek için;
- https://www.apachefriends.org/download.html

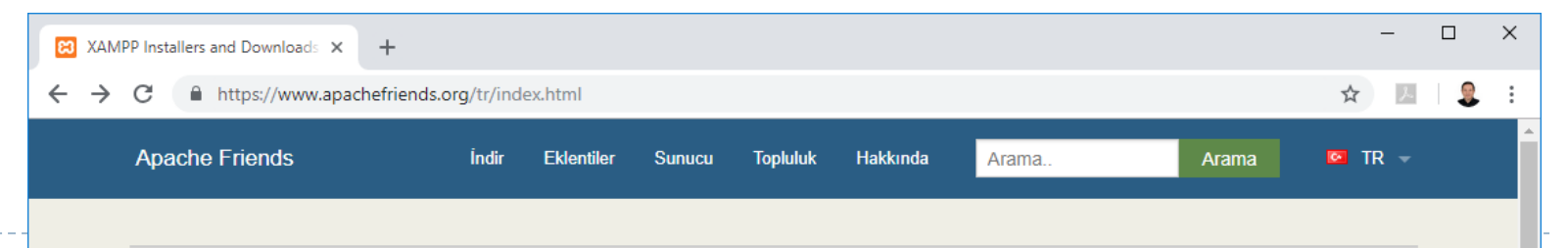

#### **B XAMPP** Apache + MariaDB + PHP + Perl

#### **XAMPP Nedir?**

#### XAMPP en popüler PHP gelistirme ortamıdır.

XAMPP tamamiyle ücretsiz, yüklenmesi kolay Apache dağıtımı olup MariaDB, PHP ve Perl icerir. XAMPP acık kaynak paketi inanılmaz kolaylıkta yüklenilebilmesi ve kullanılabilmesi için ayarlanmıştır.

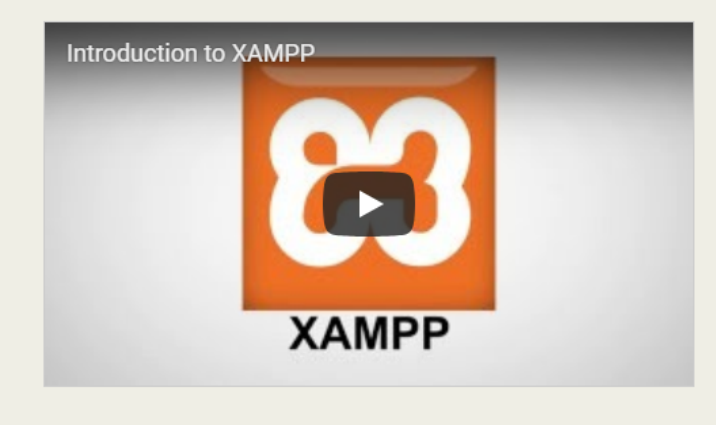

**Indir** Diğer sürümler için buraya tıklay **Ed Windows icin XAMPP** 7.2.11 (PHP 7.2.11)

A Linux için XAMPP 7.2.11 (PHP 7.2.11)

**CS X** için XAMPP XAMPP-VM (PHP 7.2.11)

#### New XAMPP-VM for OS X available!

Try it now

**New XAMPP with** PHP 7.2.11 &&

Hi Apache Friends! We just released new versions of XAMPP for all platforms with the latest PHP versions: 7 2 11 & 7 1 23

7

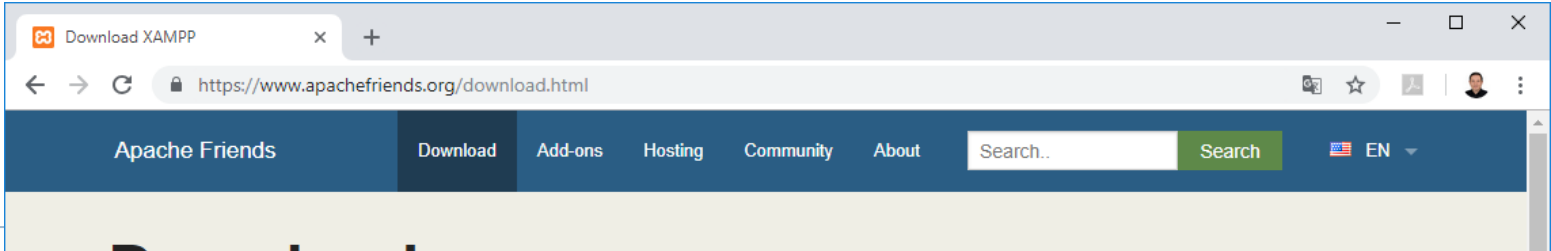

#### **Download**

XAMPP is an easy to install Apache distribution containing MariaDB, PHP, and Perl. Just download and start the installer. It's that easy.

#### XAMPP for Windows 5.6.38, 7.0.32, 7.1.23  $8\overline{7}$ .2.11

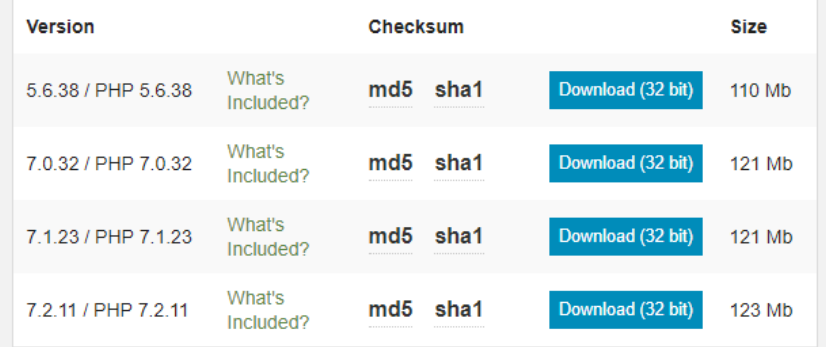

#### Requirements Add-ons More Downloads »

Windows XP or 2003 are not supported. You can download a compatible version of XAMPP for these platforms here.

XAMPP for Linux 5.6.38, 7.0.32, 7.1.23 & 7.2.11

#### Documentation/FAQs

There is no real manual or handbook for XAMPP. We wrote the documentation in the form of FAQs. Have a burning question that's not answered here? Try the Forums or Stack Overflow.

- Linux FAQs
- Windows FAQs
- · OS X FAQs
- OS X XAMPP-VM FAQS

#### **Add-ons and Themes**

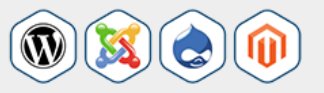

Bitnami provides a free all-in-one tool to install Drupal, Joomlal, WordPress and many other popular open source apps on top of XAMPP. Visit Bitnami XAMPP or click to see full list of addons and themes for XAMPP.

Version

8

**Checksum** 

# **XAMPP Kurulumu (7.2.11)**

- XAMPP 7.2.11 içeriği;
- Apache 2.4.35,
- MariaDB 10.1.36,
- PHP 7.2.11,
- phpMyAdmin 4.8.3,
- OpenSSL 1.1.0i,
- XAMPP Control Panel 3.2.2,
- FileZilla FTP Server 0.9.41,
- Tomcat 7.0.56 (with mod\_proxy\_ajp as connector),
- Strawberry Perl 7.0.56 Portable

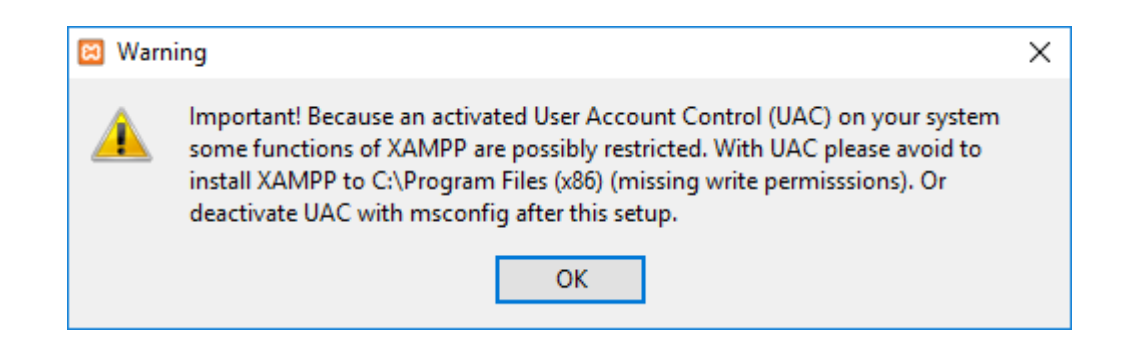

### **Kullanıcı Hesap Kontrolü. OK tıklanır.**

b.

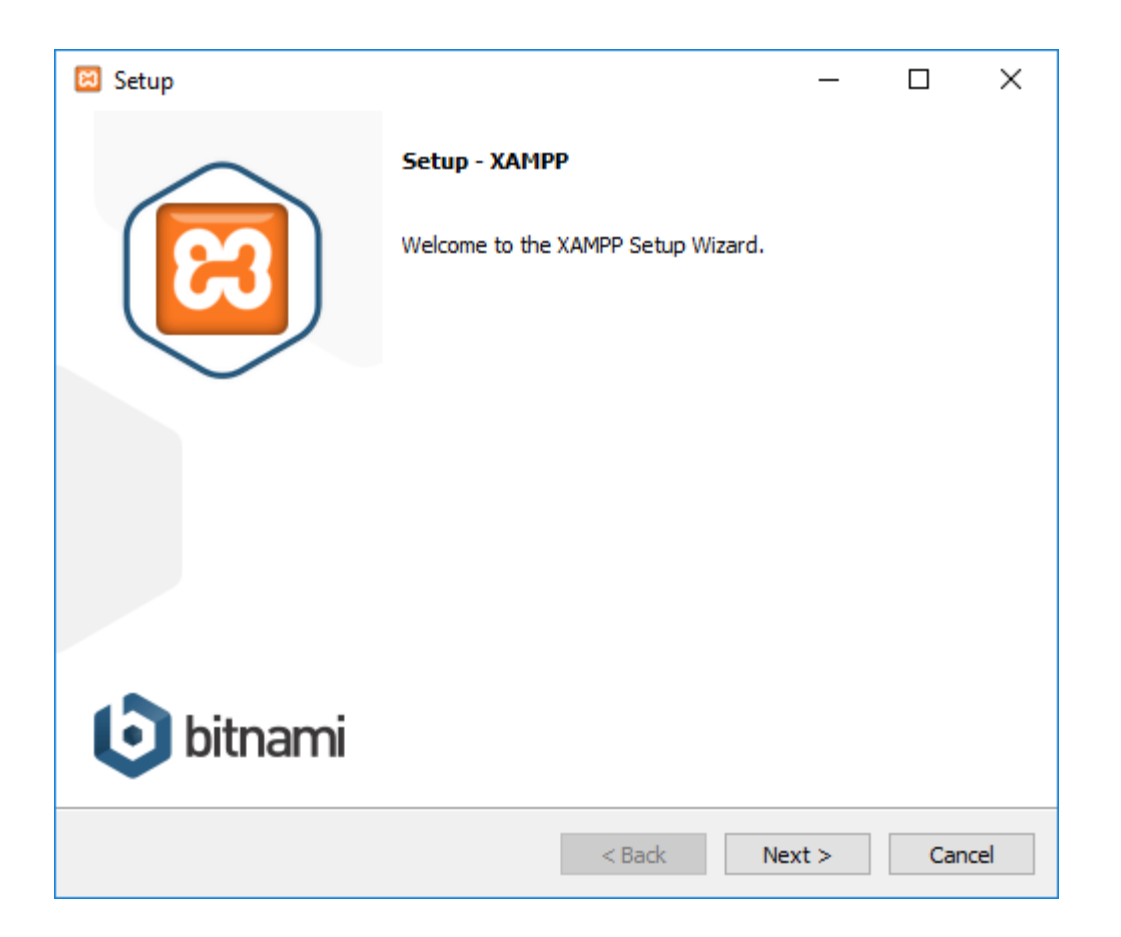

▶ XAMPP kurulum sihirbazı. Next tıklanır.

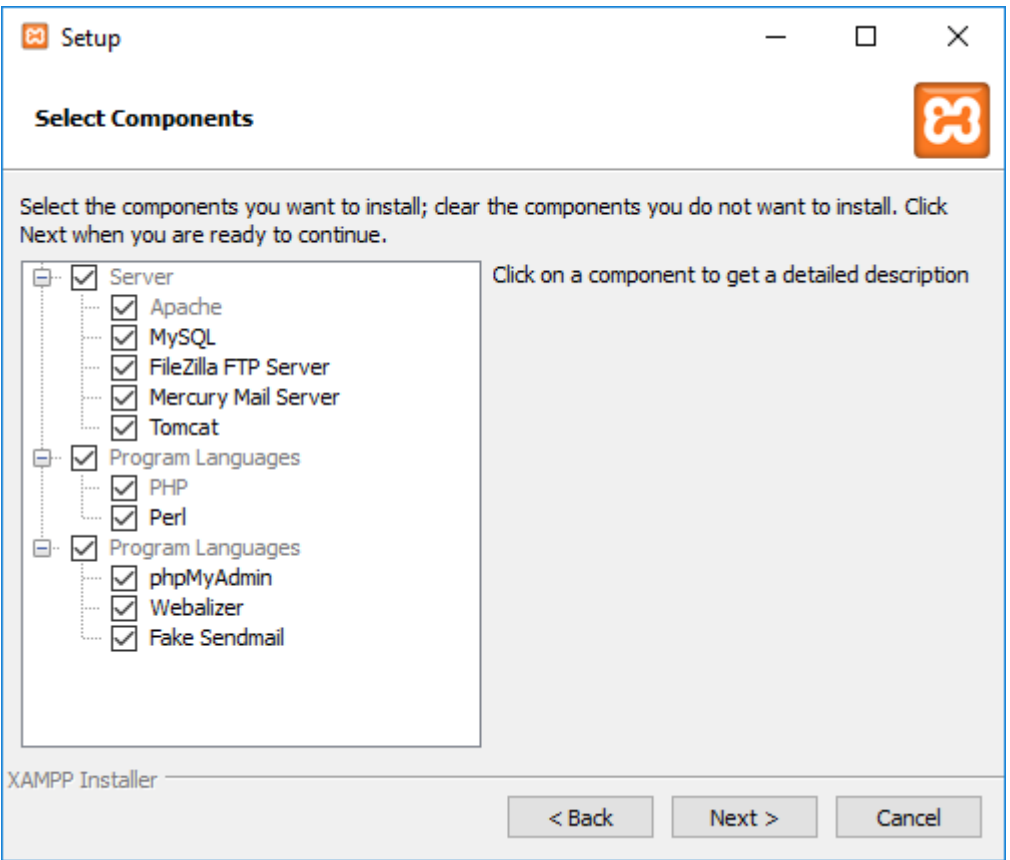

- Yüklenilmesi istenilen bileşenler seçilir.
- **Next tıklanır.**

 $\blacktriangleright$ 

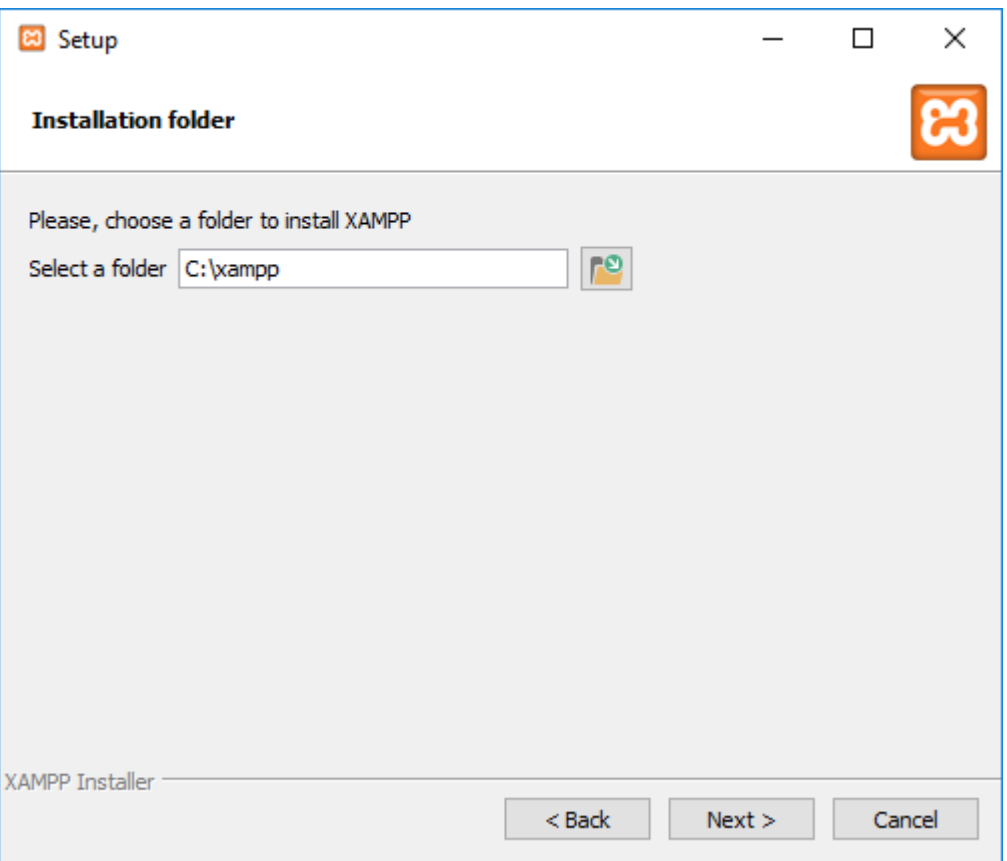

- Kurulum klasörü ile alakalı bir değişiklik yapmaya gerek yok.
- ▶ C: xampp dizinine kurulum yapmak en ideal seçimdir.

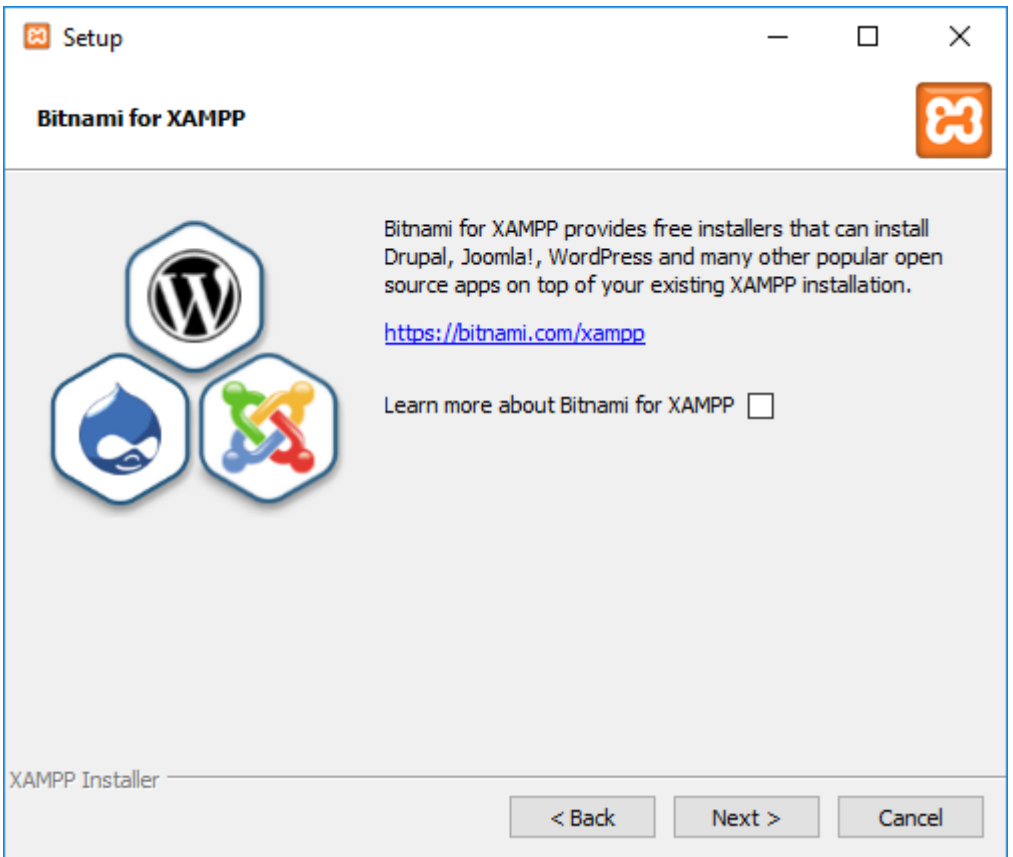

 XAMPP için Bitnami ile ilgili detaylı bilgi almak isteyenler için kutucuk işaretlenebilir.

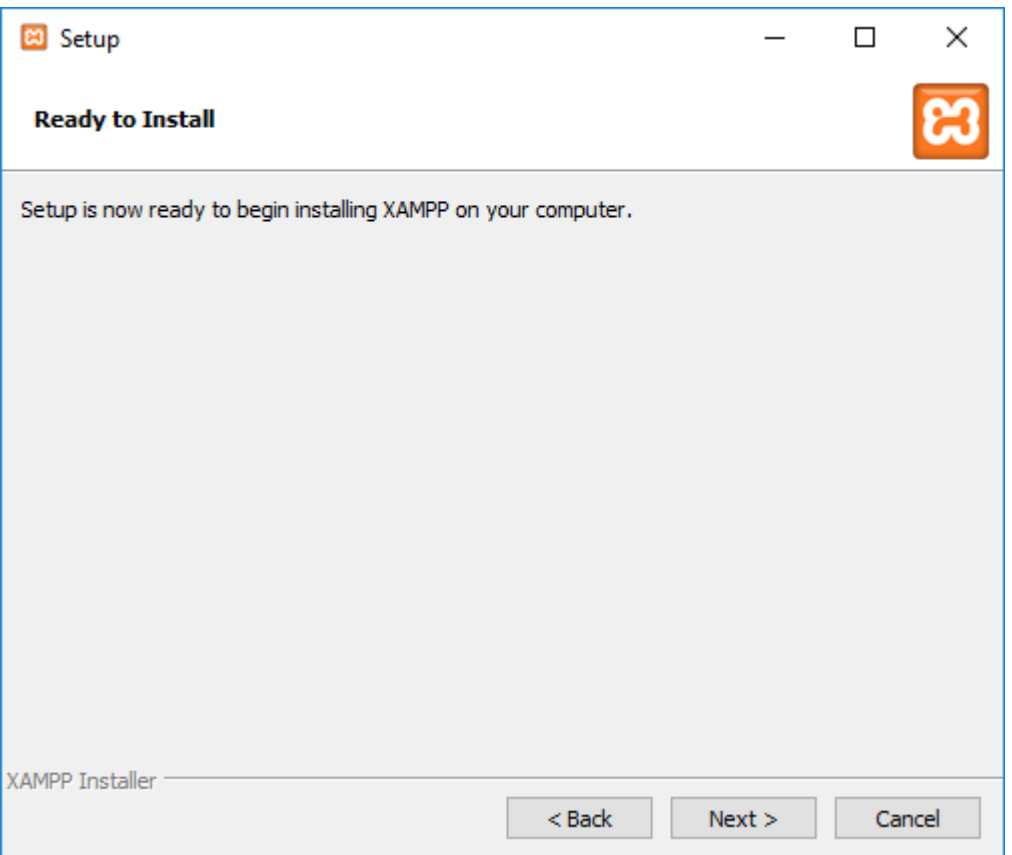

- XAMPP kuruluma hazır.
- Next tıklanır.

h.

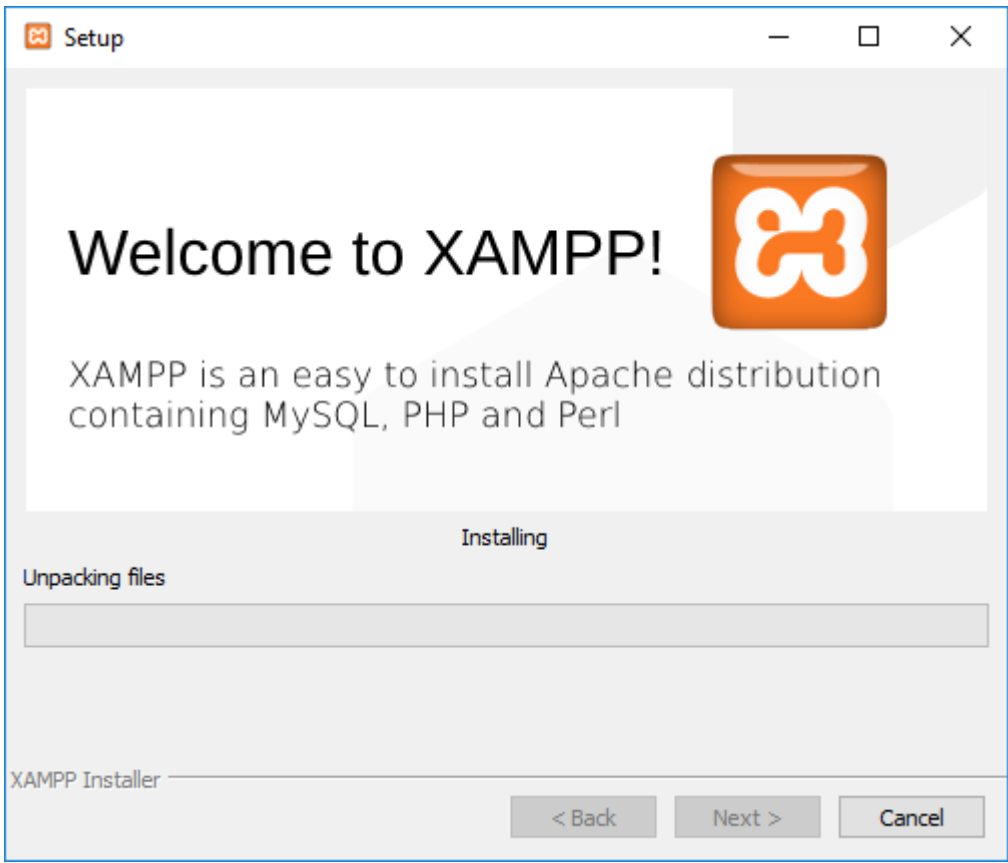

XAMPP kurulumu yapılır.

ь

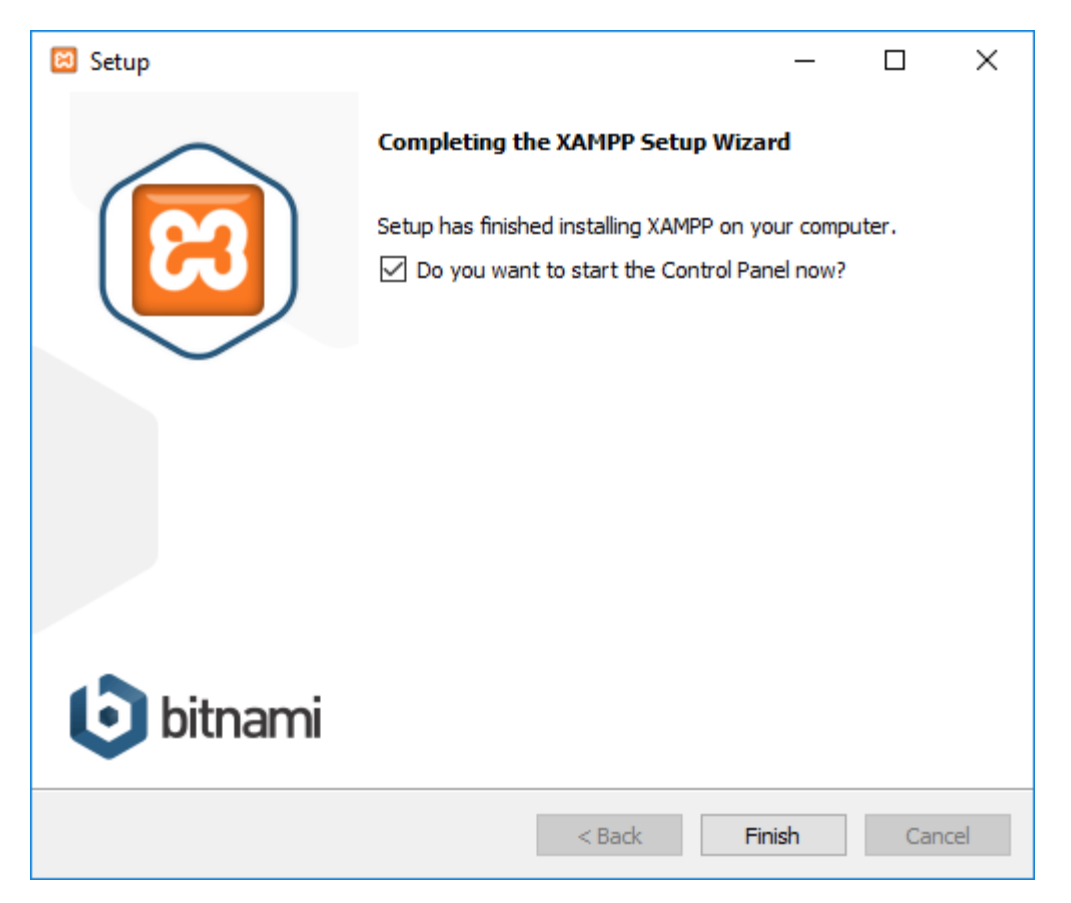

- XAMPP kurulumu tamamlandı.
- Finish tıklanır.

ь

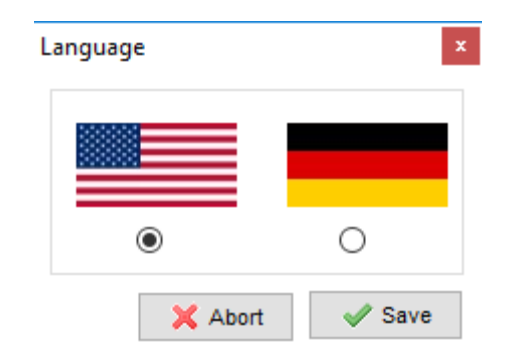

- XAMPP kurulumu dil seçimi yapılır.
- Save tıklanır.

 $\blacktriangleright$ 

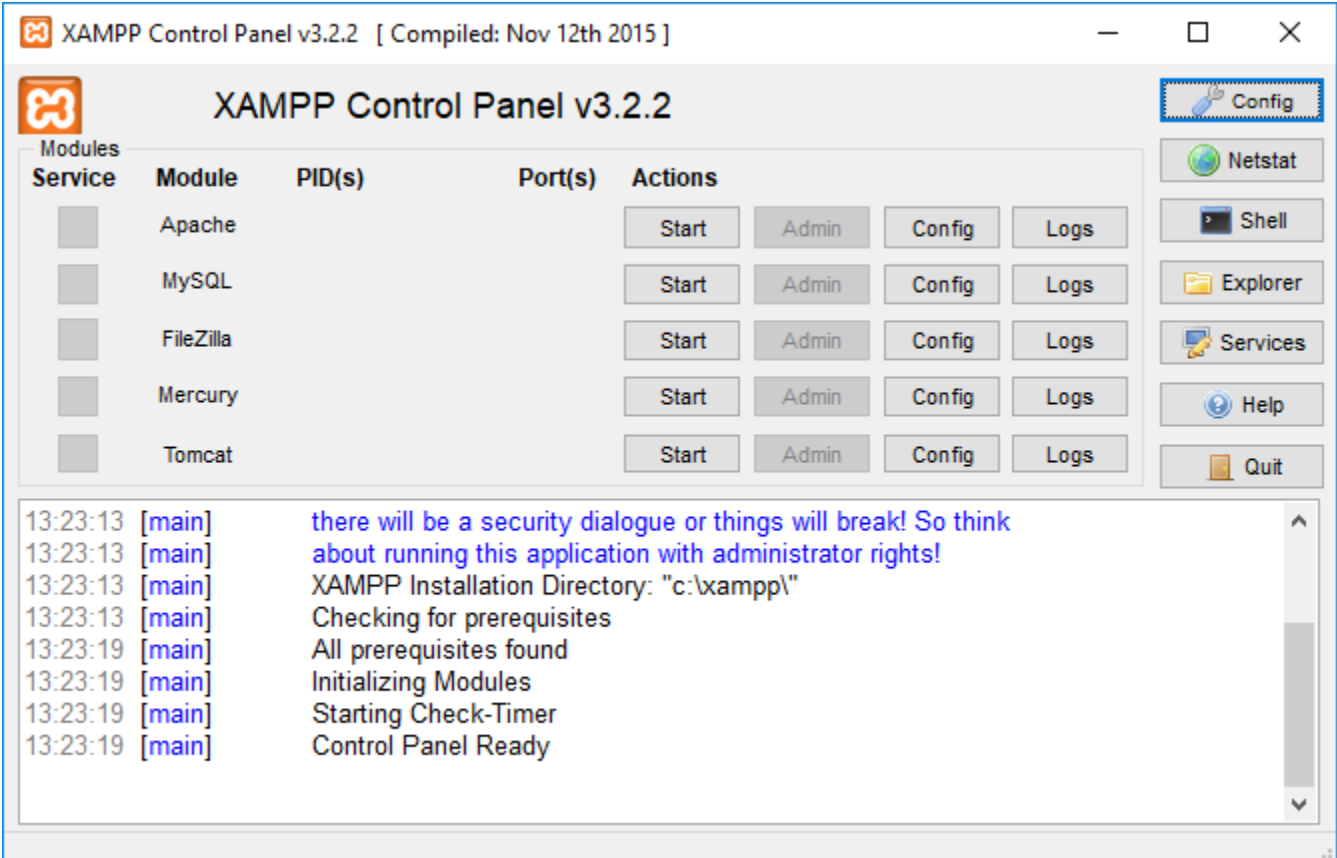

- XAMPP Control Panel uygulaması açılır.
- Apache ve MySQL Start edilir.

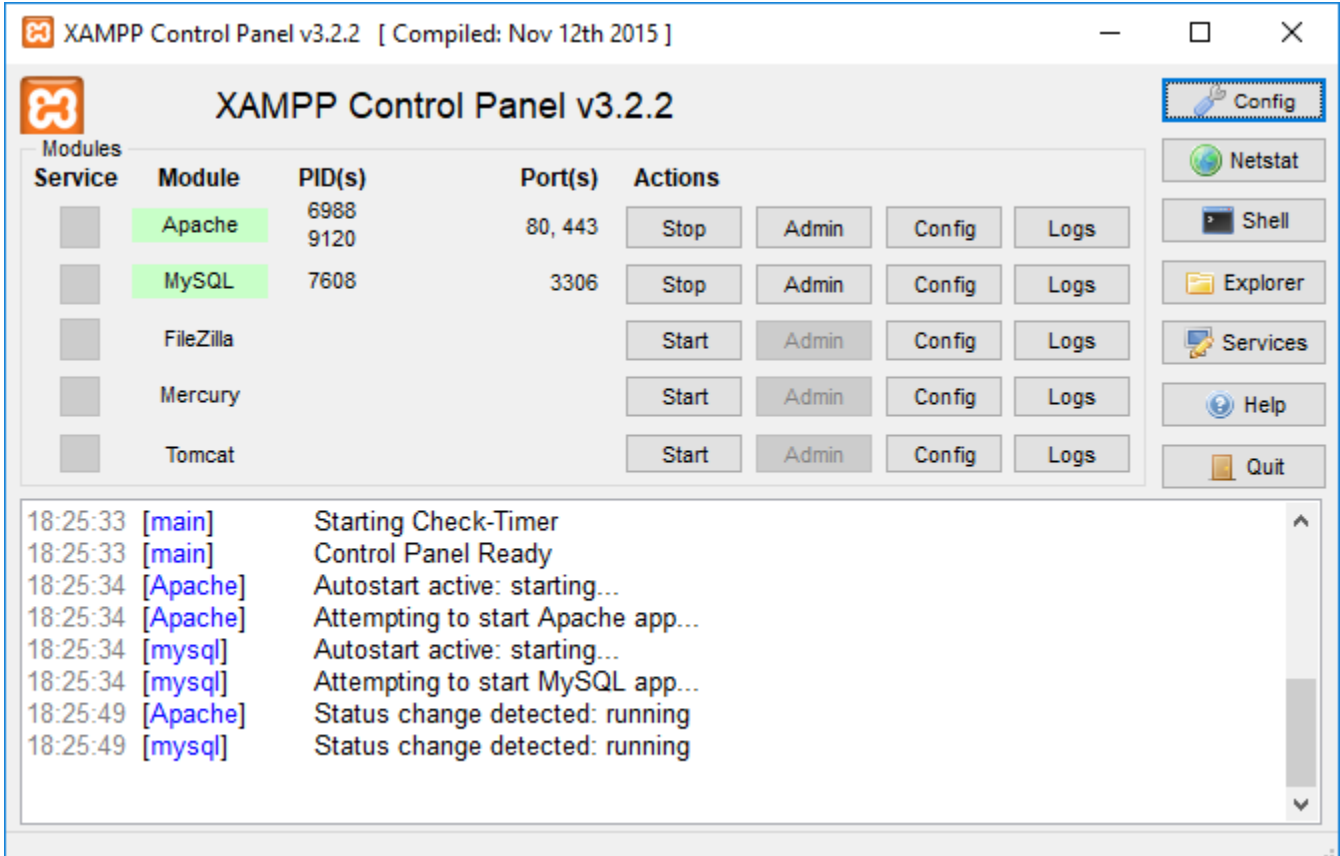

- ▶ Apache ve MySQL Start edildi.
- ▶ Config tıklanır.

ь

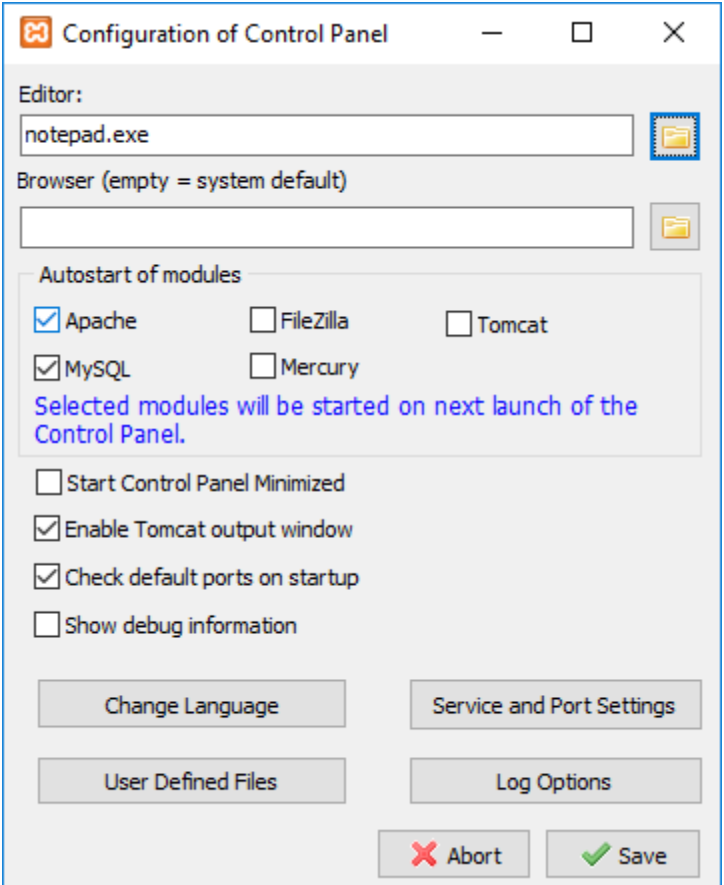

Autostart of modules kısmından Apache ve MySQL seçilir.

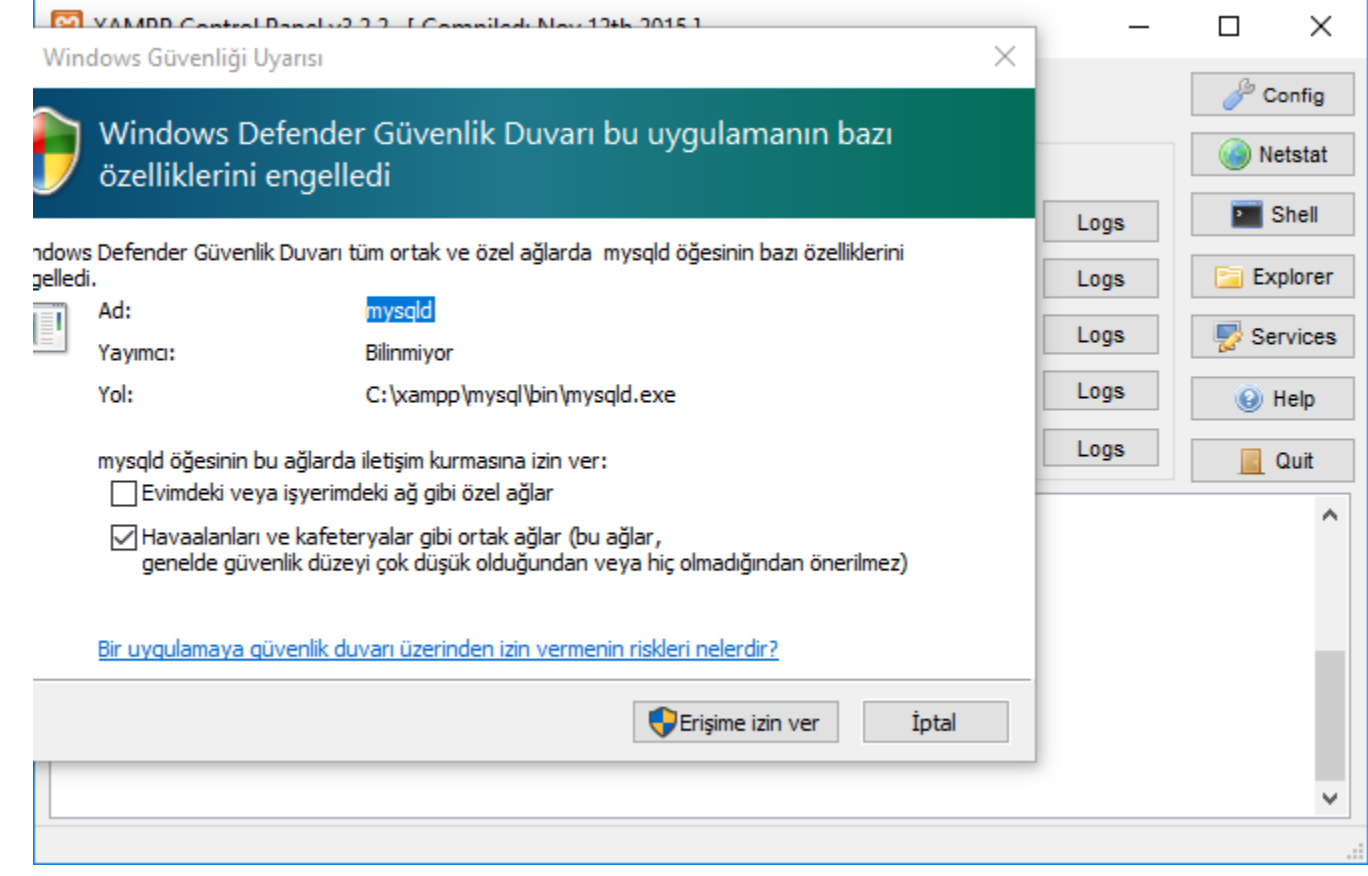

Erişime izin verilir.

 $\blacktriangleright$ 

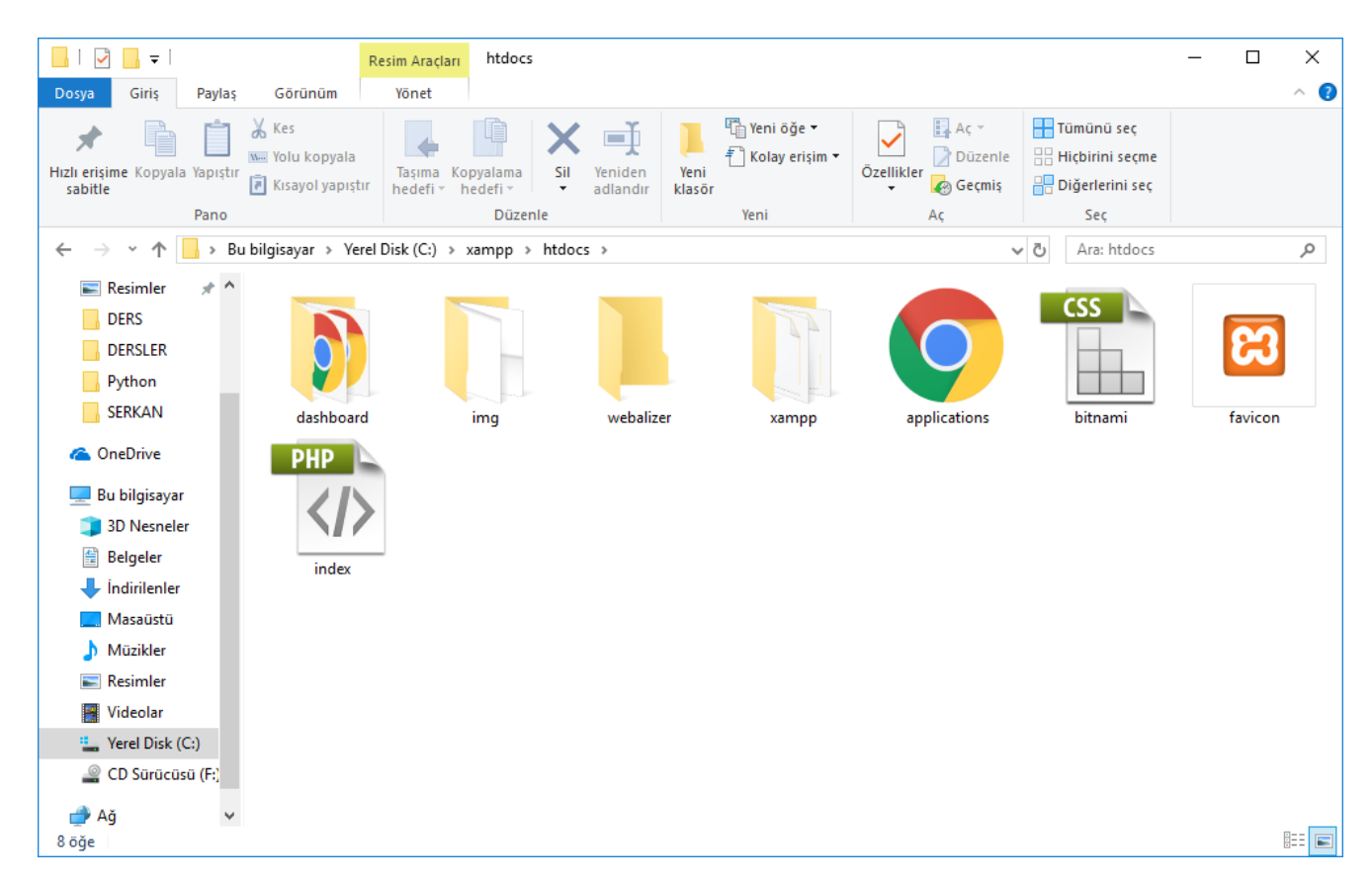

▶ Root dizini (C:\xampp\htdocs) kontrol edilir.

# **XAMPP Kurulumu (1.7.7)**

- XAMPP 1.7.7 içeriği;
- ▶ Apache 2.2.21
- ▶ MySQL 5.5.16
- ▶ PHP 5.3.8
- ▶ phpMyAdmin 3.4.5
- ▶ FileZilla FTP Server 0.9.39
- ▶ Tomcat 7.0.21

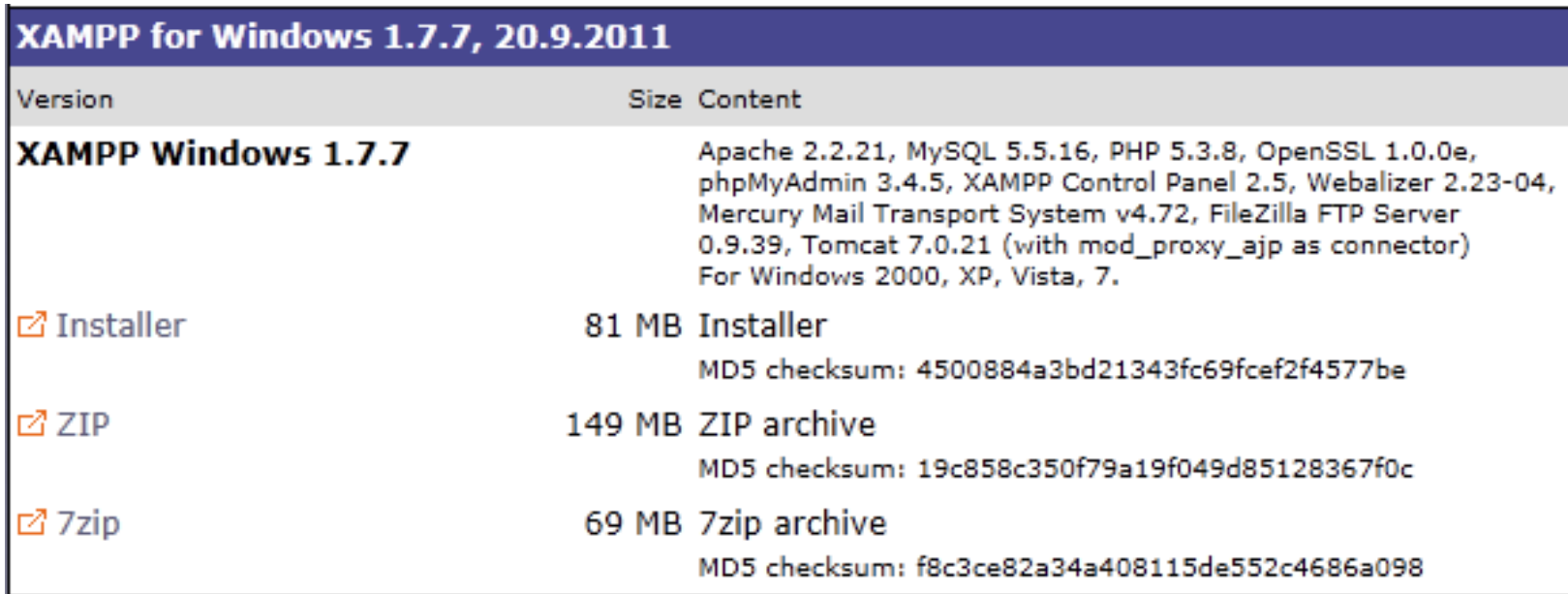

Açılan sayfada yer alan Installer seçeneğini tıklarız.

- $\blacktriangleright$  Indirme işlemi bittikten sonra, indirmiş olduğunuz dosyaya sağ tıklayıp yönetici olarak çalıştırıyoruz.
- Windows Vista ve Windows 7'de UAC kullanıcı denetimi ile alakalı izin sorunlarından dolayı kurulum problemi çıkabilmektedir.
- Kullanıcı hesap ayarlarınıza erişerek (Denetim Masası - Kullanıcılar) ayarlarınızı yapılandırabilirsiniz.

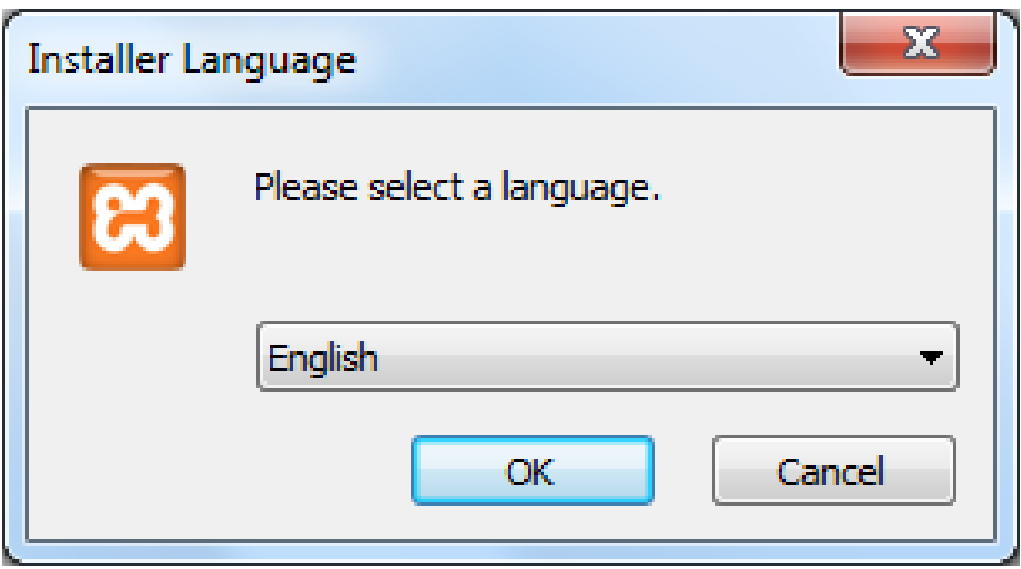

- Kurulumun ilk adımında dil seçimini yapıyoruz.
- Türkçe dil seçeneği henüz yer almadığından dolayı English seçeneğini seçerek devam edelim.

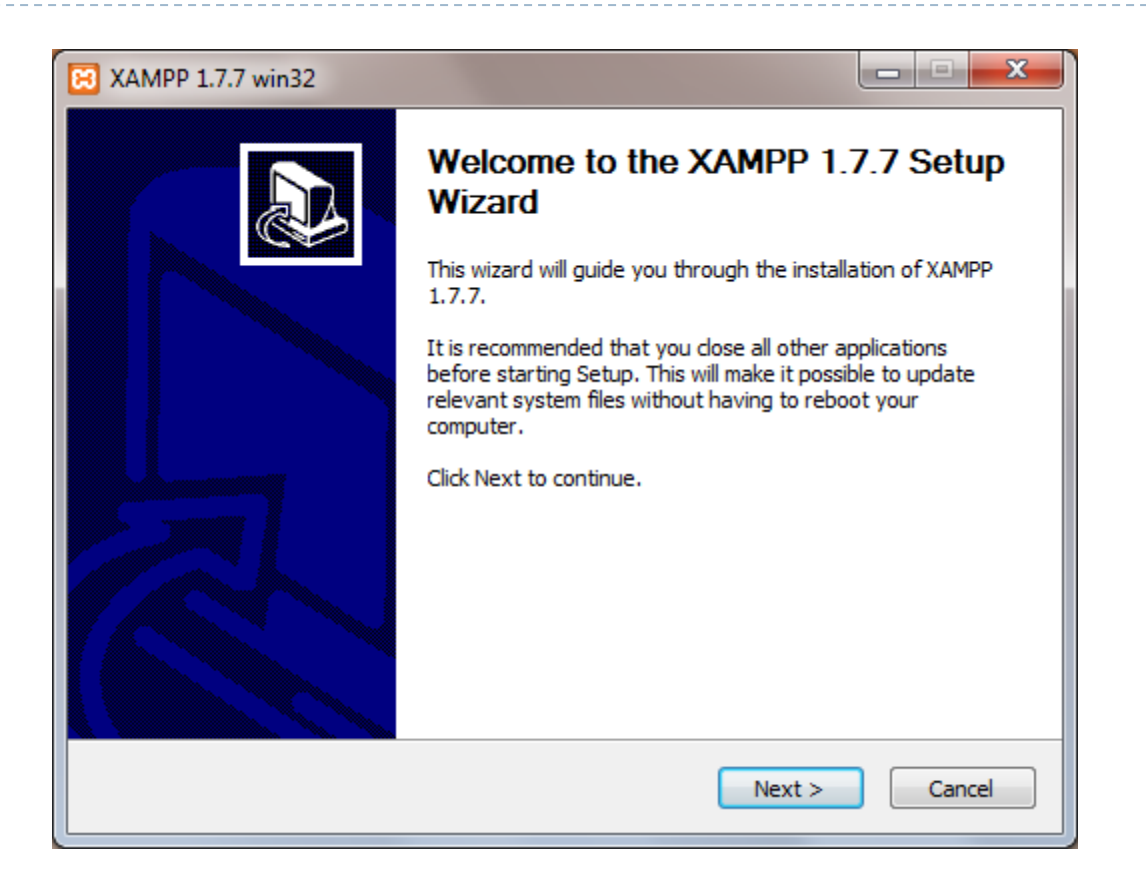

 Windows işletim sisteminde normal bir programın kurulum işlemini yapar gibi Next seçeneğine tıklayarak ilerleyebiliyoruz.

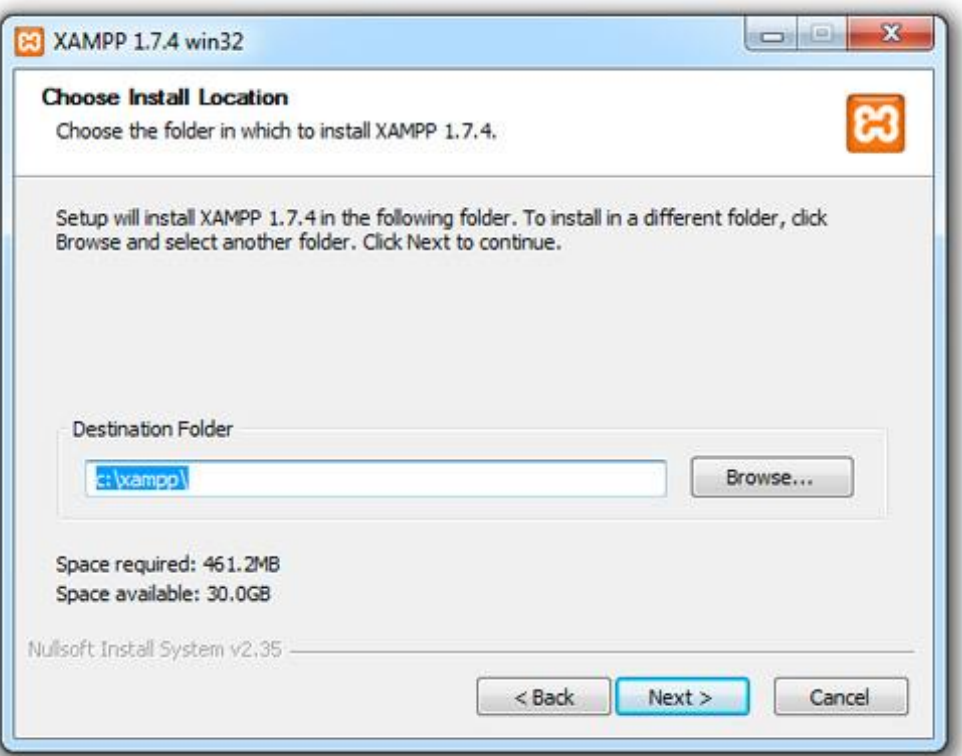

 Kurulum klasörü ile alakalı bir değişiklik yapmaya gerek yok. C:\xampp dizinine kurulum yapmak en ideal seçimdir.

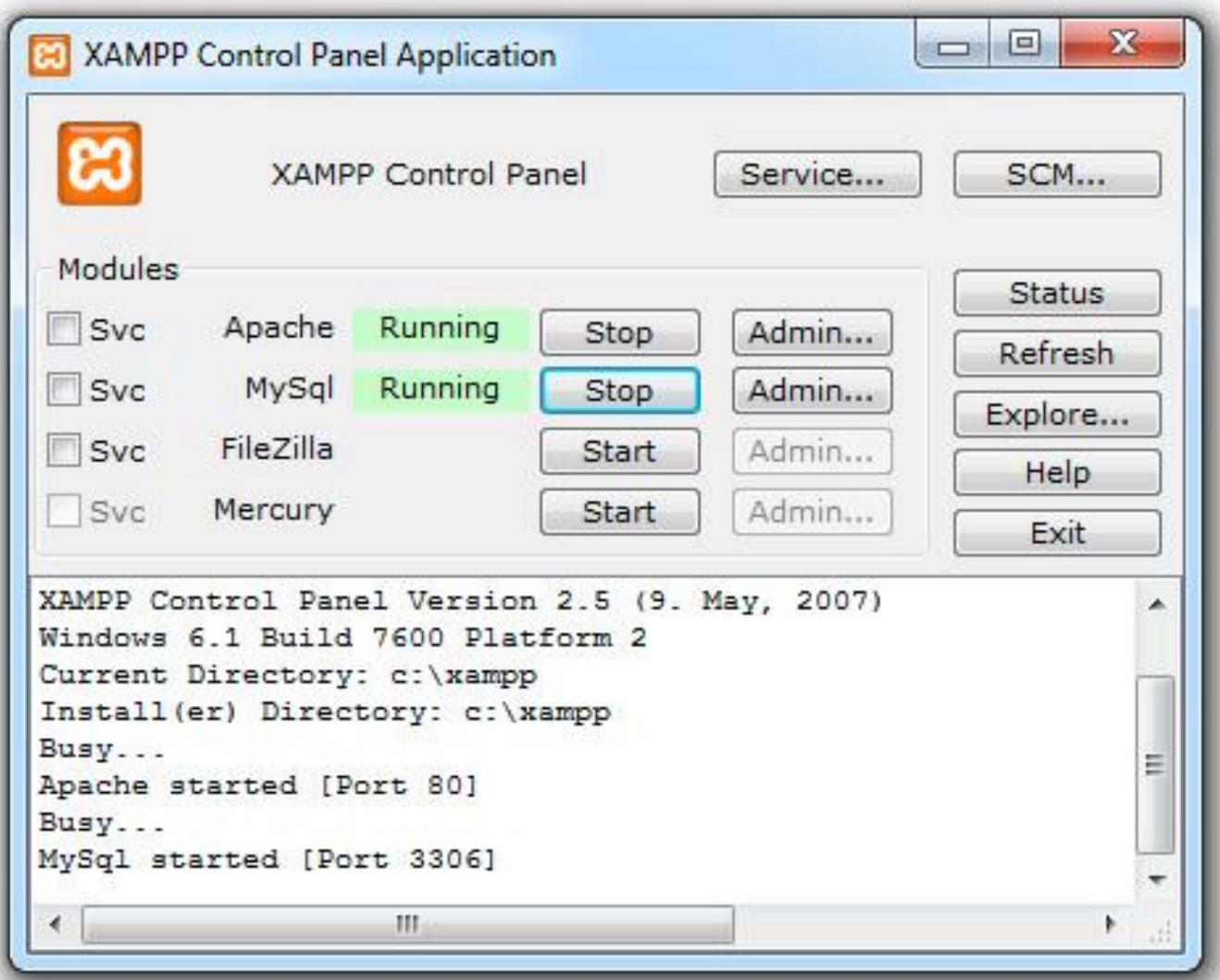

30

 $\blacktriangleright$ 

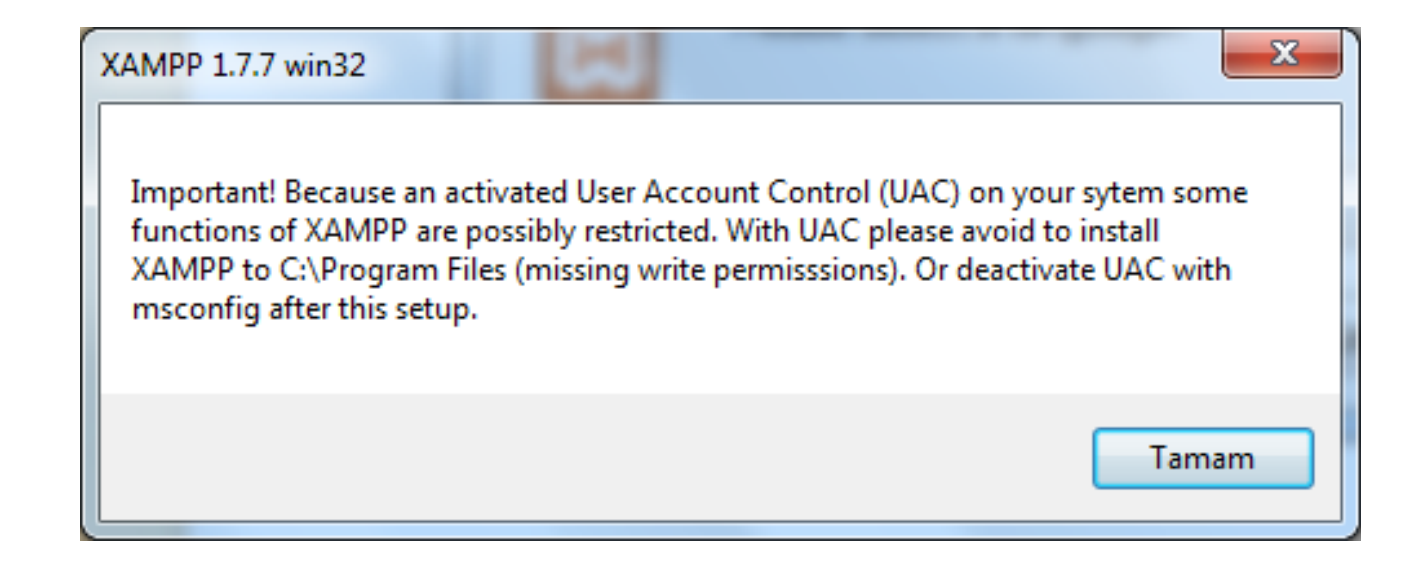

 $\triangleright$  Kullanıcı denetimi ile alakalı izin sorunları çıkabilir.

32

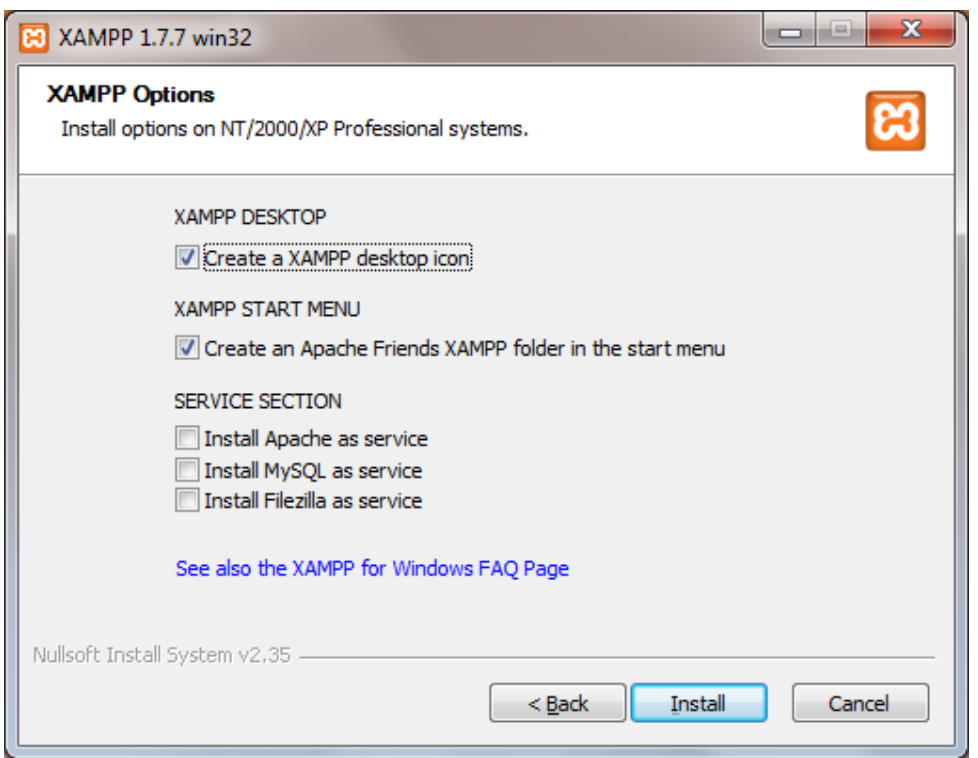

- Kurulumla beraber yüklemek istediğiniz hizmetleri sunan bir ekranla karşılaşırsınız.
- Burada dikkat etmeniz gereken en azından Apache ve MySQL'i seçmelisiniz.

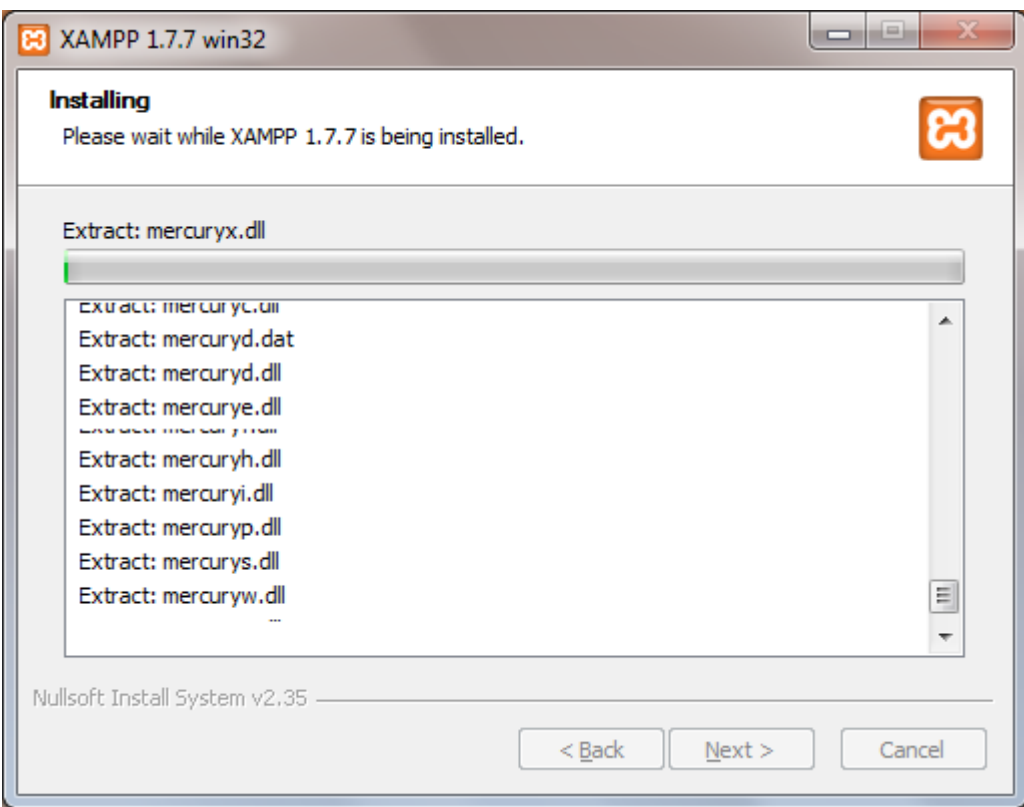

 Birkaç dakika boyunca sürecek olan dosya aktarım işleminin tamamlanmasını bekleyiniz.

- Komut seçeneklerinde birbirinden bağımsız sorular içeren ekranlarla karşılaşabilirsiniz.
- Y harfini kullanıp Enter tuşuna basabildiğiniz gibi N diyerek bu adımları atlayabilirsiniz.

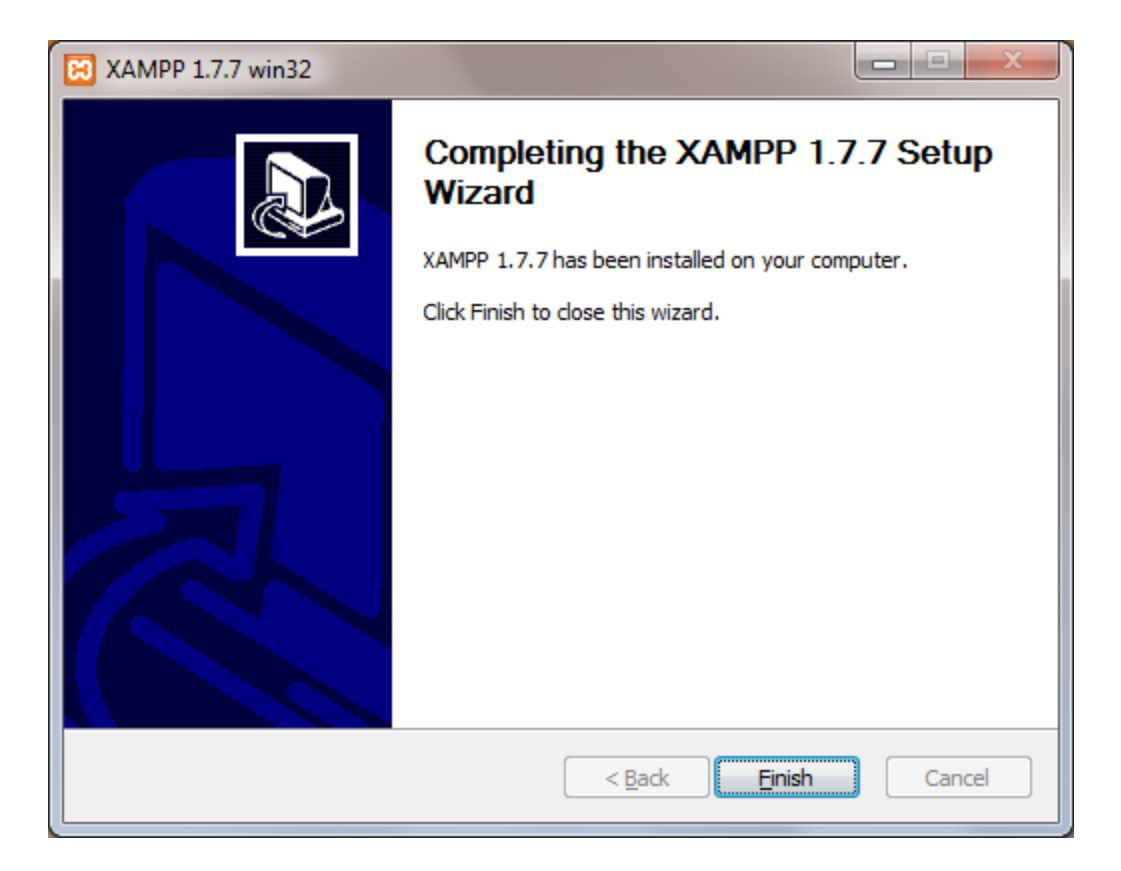

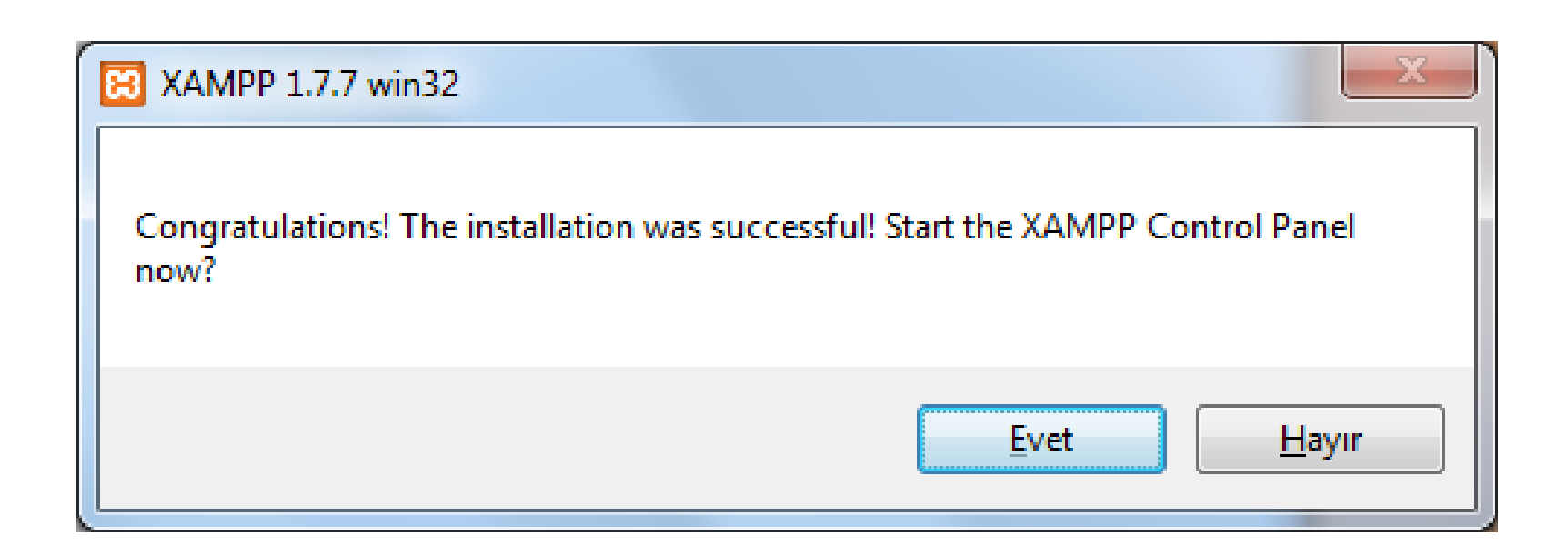

### Evet diyerek XAMPP kontrol panelini çalıştıralım.

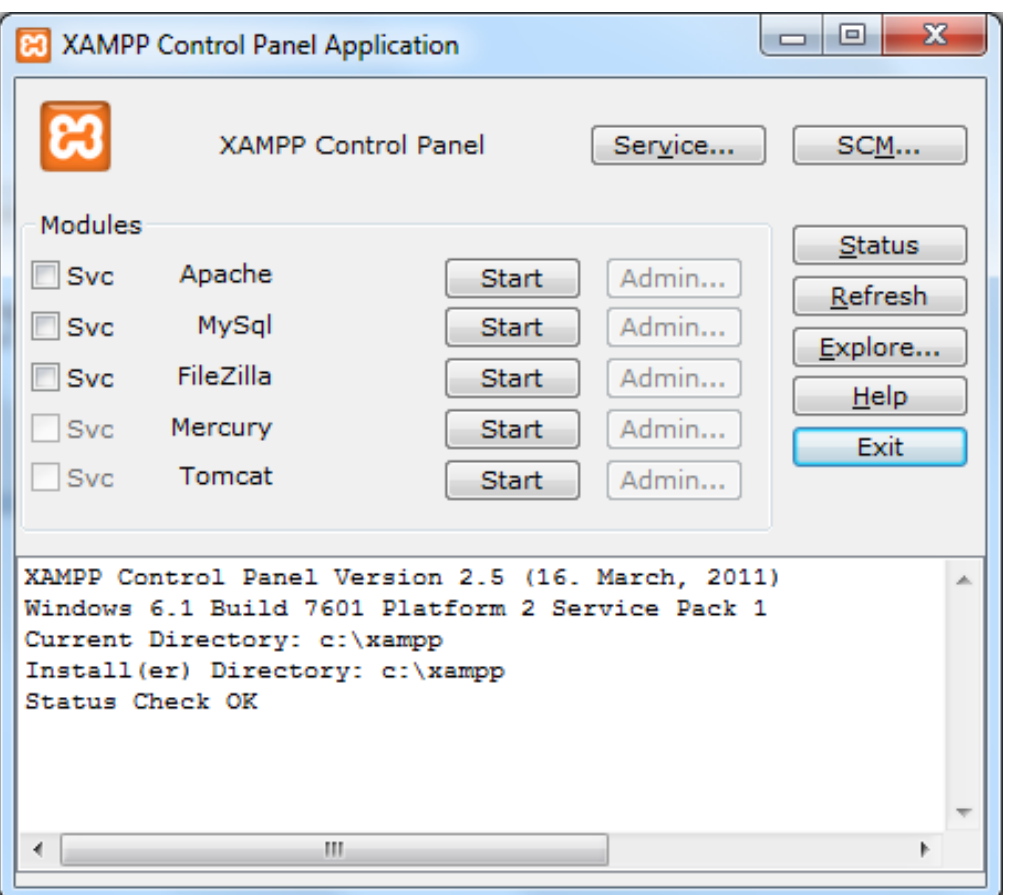

- Apache ve MySql servislerini aktif hale getirmek gerekiyor.
- **Start komutunu vererek çalıştırabilir ve Stop komutunu** vererek devre dışı bırakabiliriz.

37

Yerel sunucumuz kurulmuş vaziyette.

▶ Tarayıcımızın adres satırına <http://localhost/> yazarak yerel sunucumuzu test edelim.

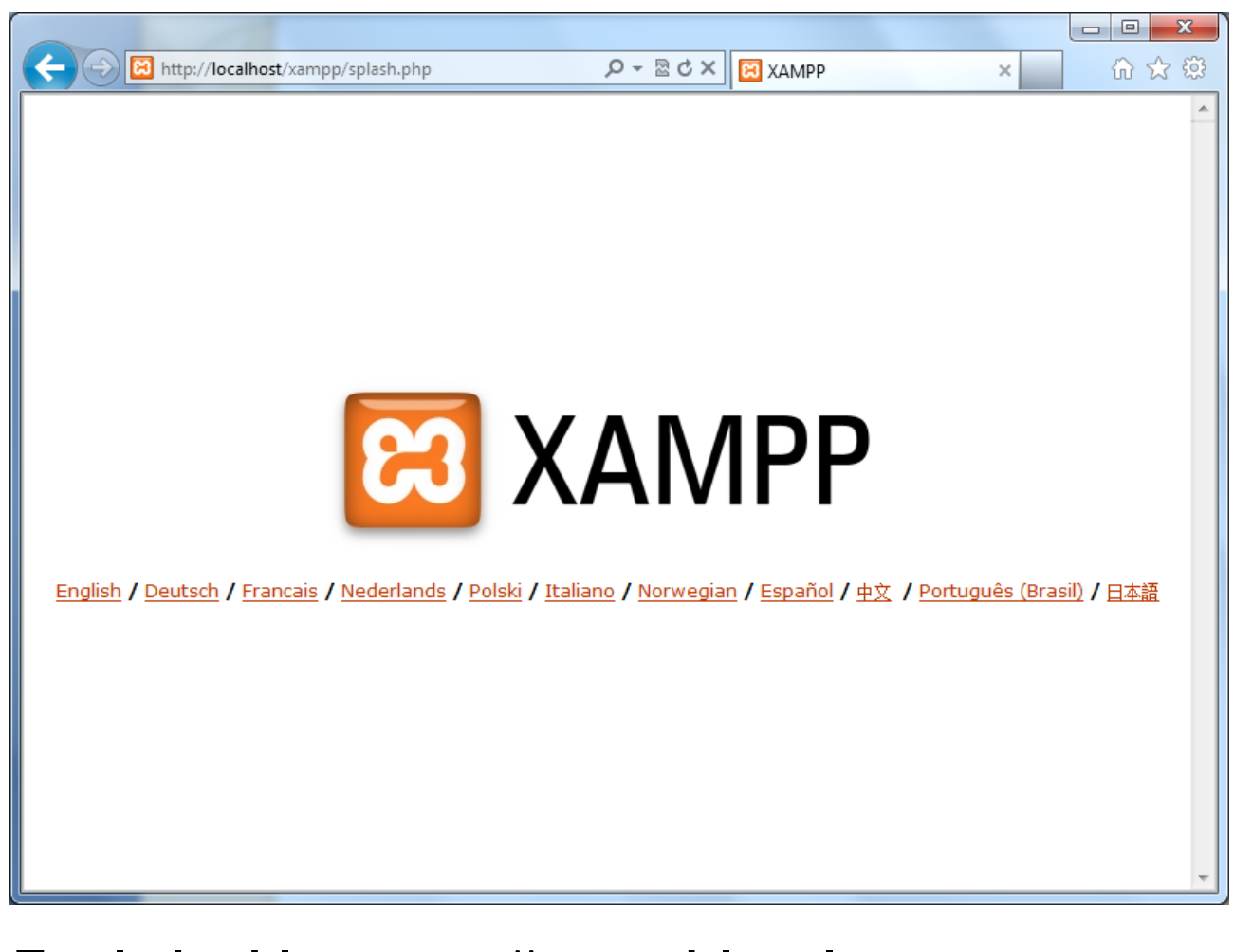

English dil seçeneğine tıklayalım.

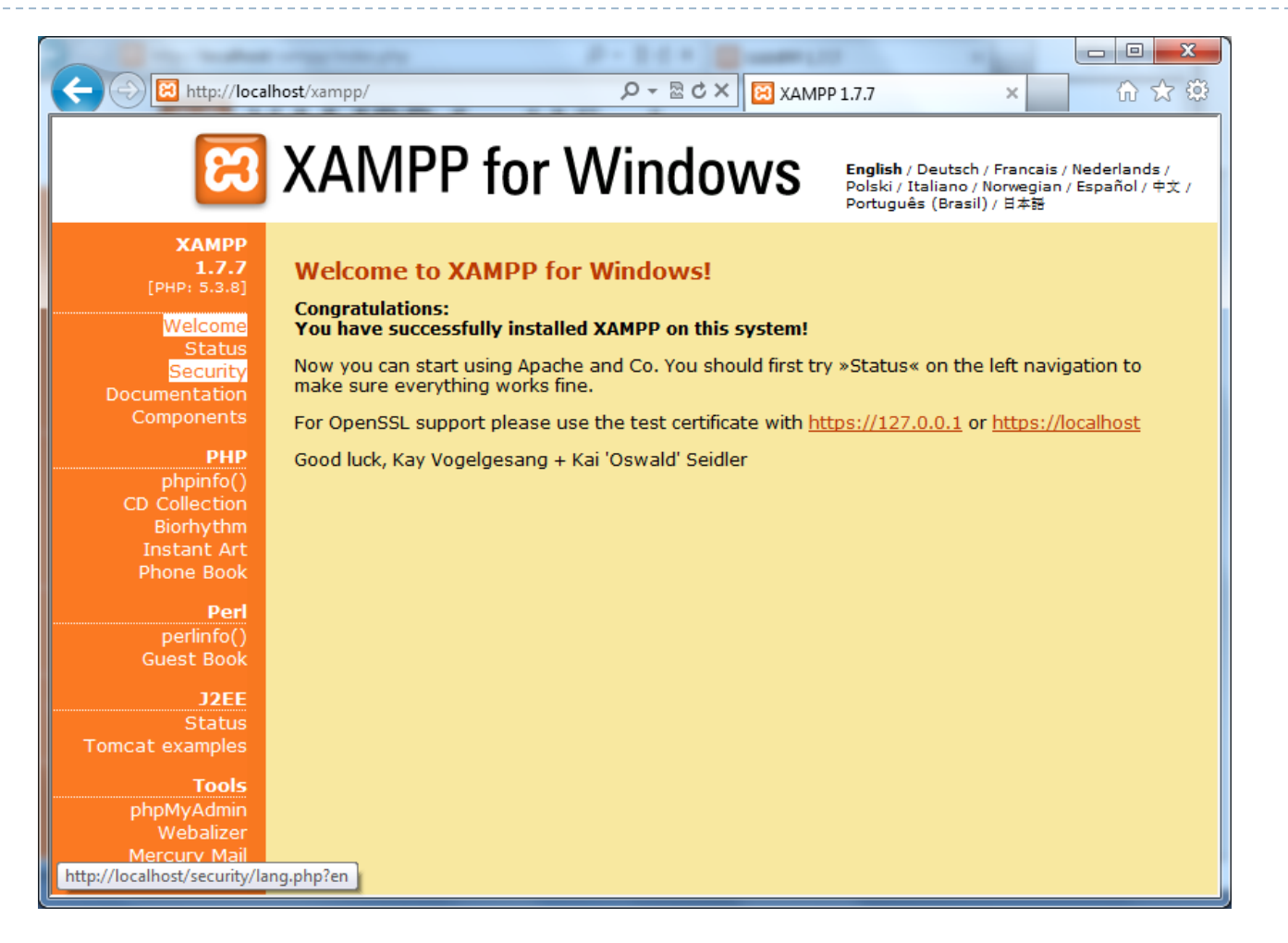

#### Security sekmesine tıklayalım.

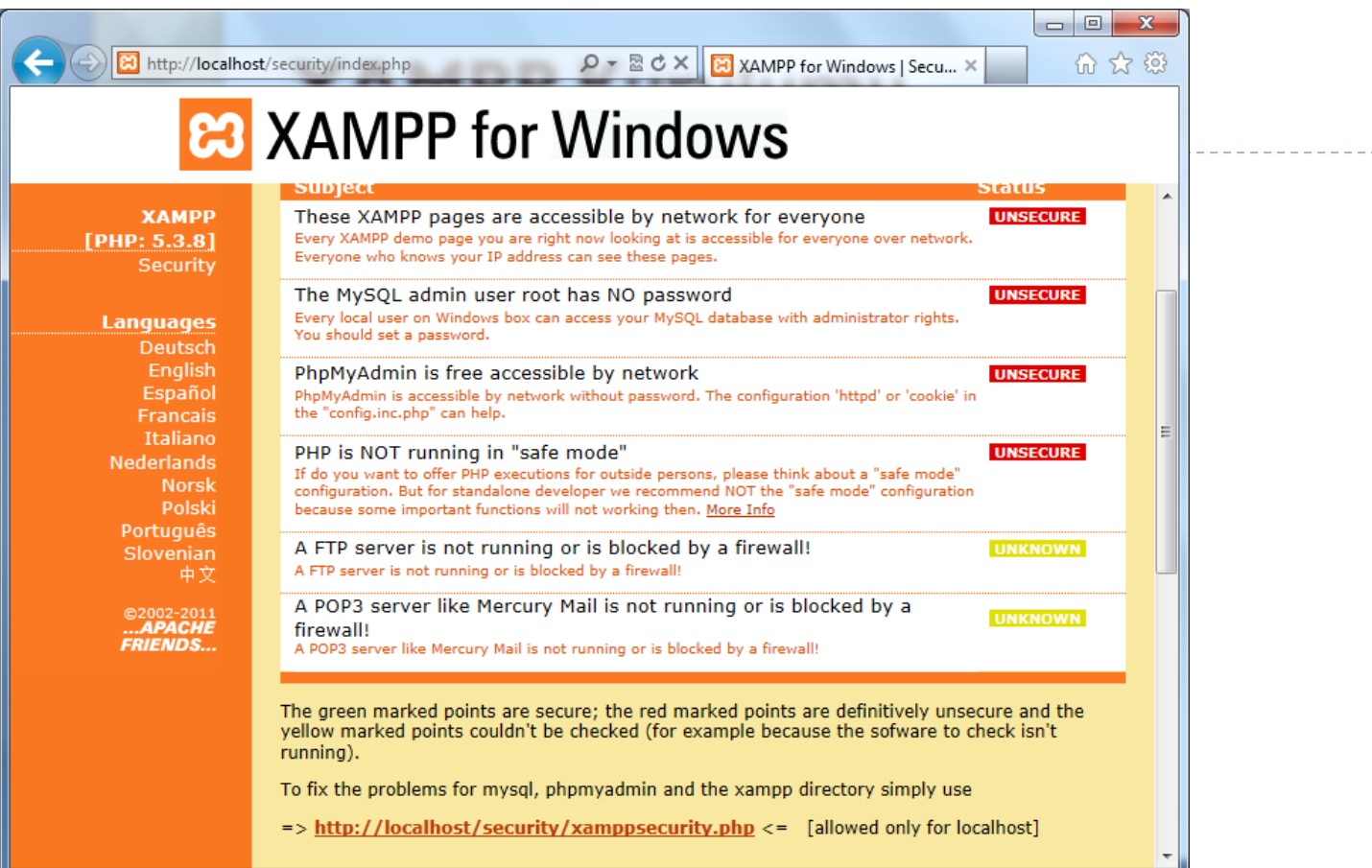

 Parola ayarlama sayfasına ulaşmak için sayfanın alt kısmında yer alan **<http://localhost/security/xamppsecurity.php>** bağlantısına tıklayalım.

41

### **<http://localhost/security/xamppsecurity.php>**

▶ 43

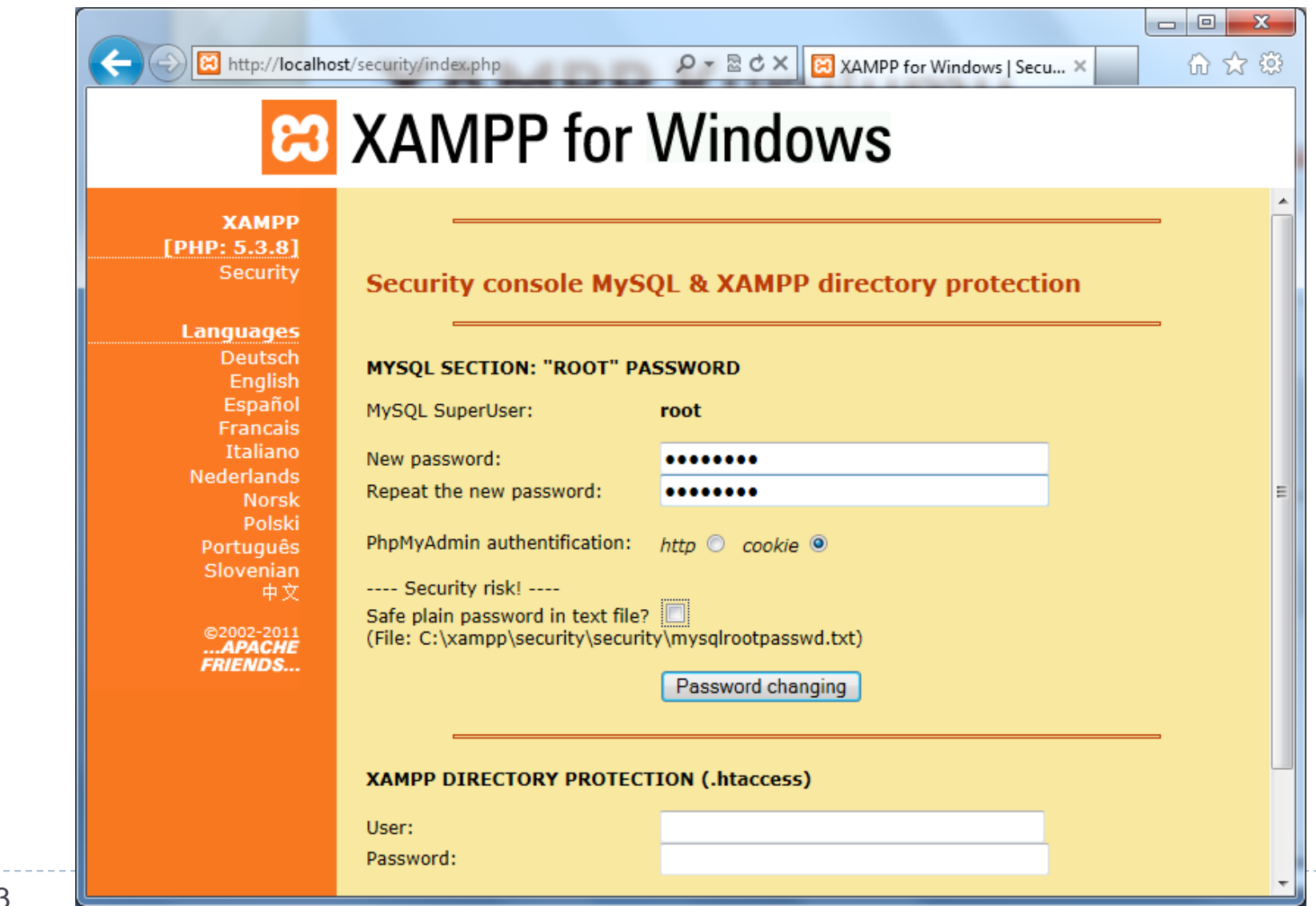

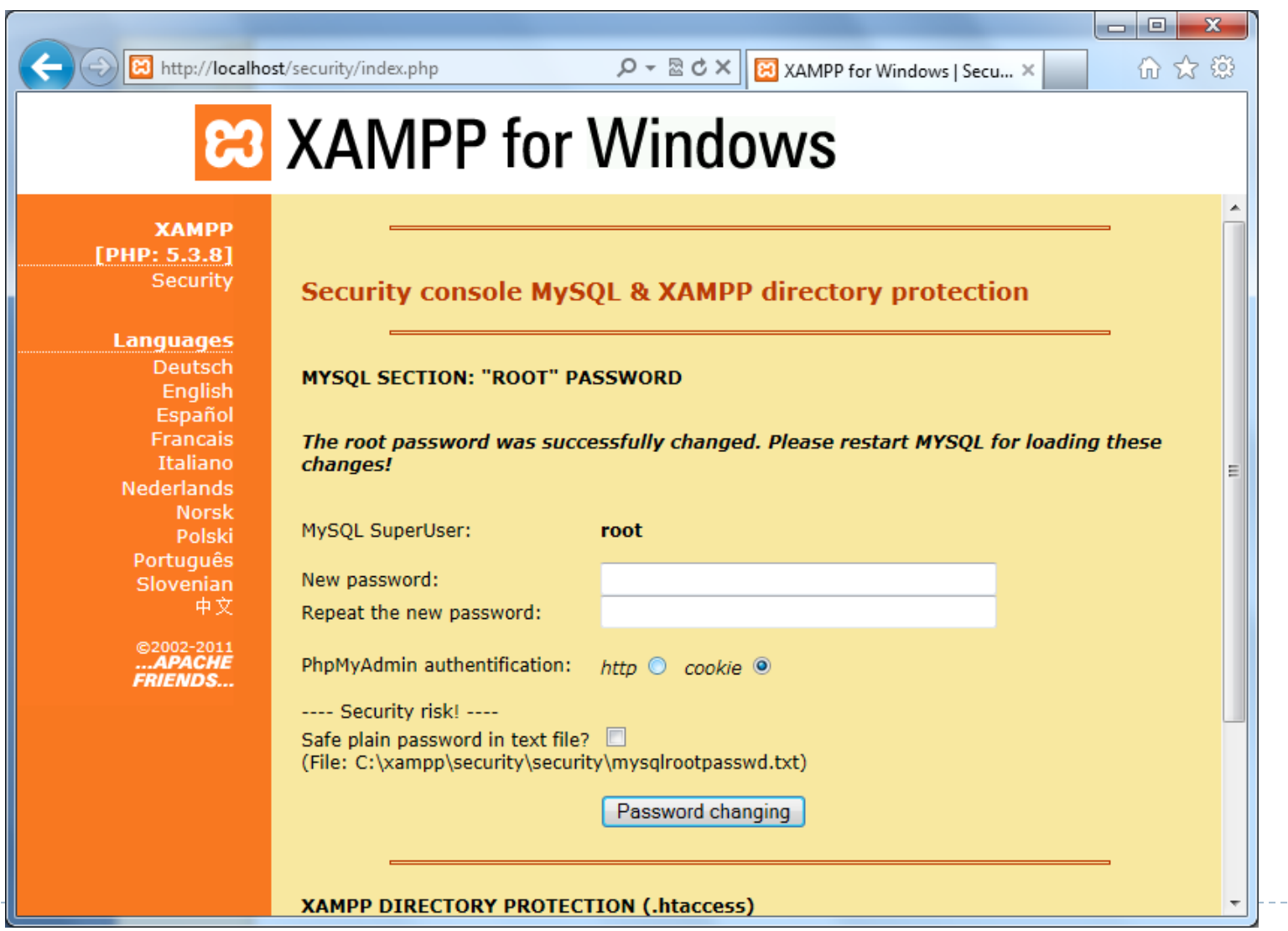

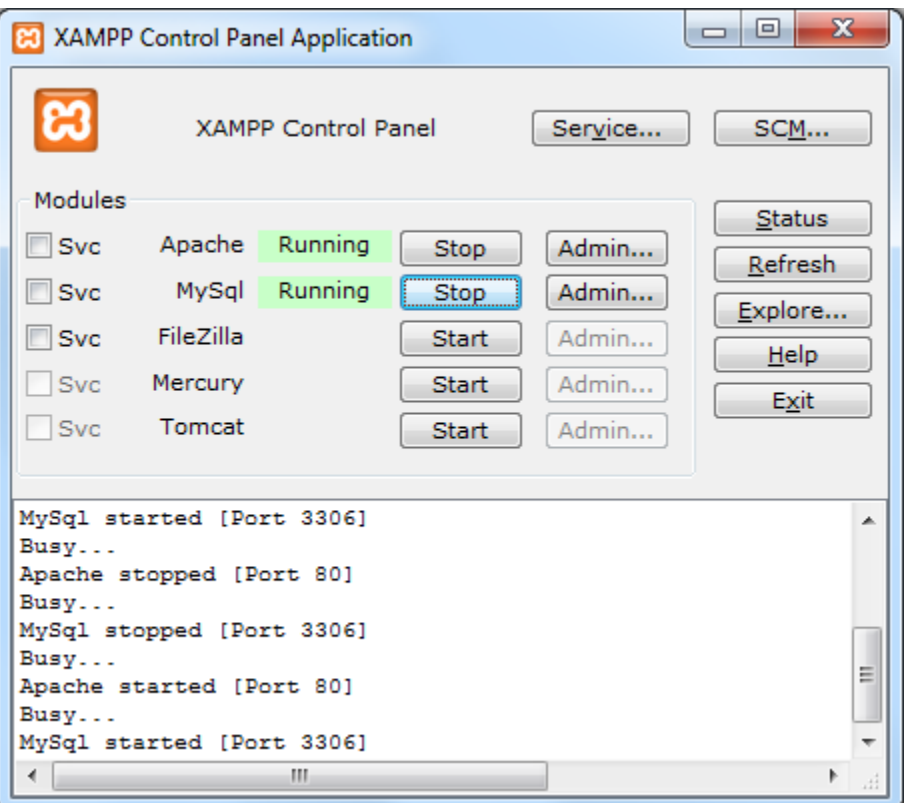

 $\blacktriangleright$ 

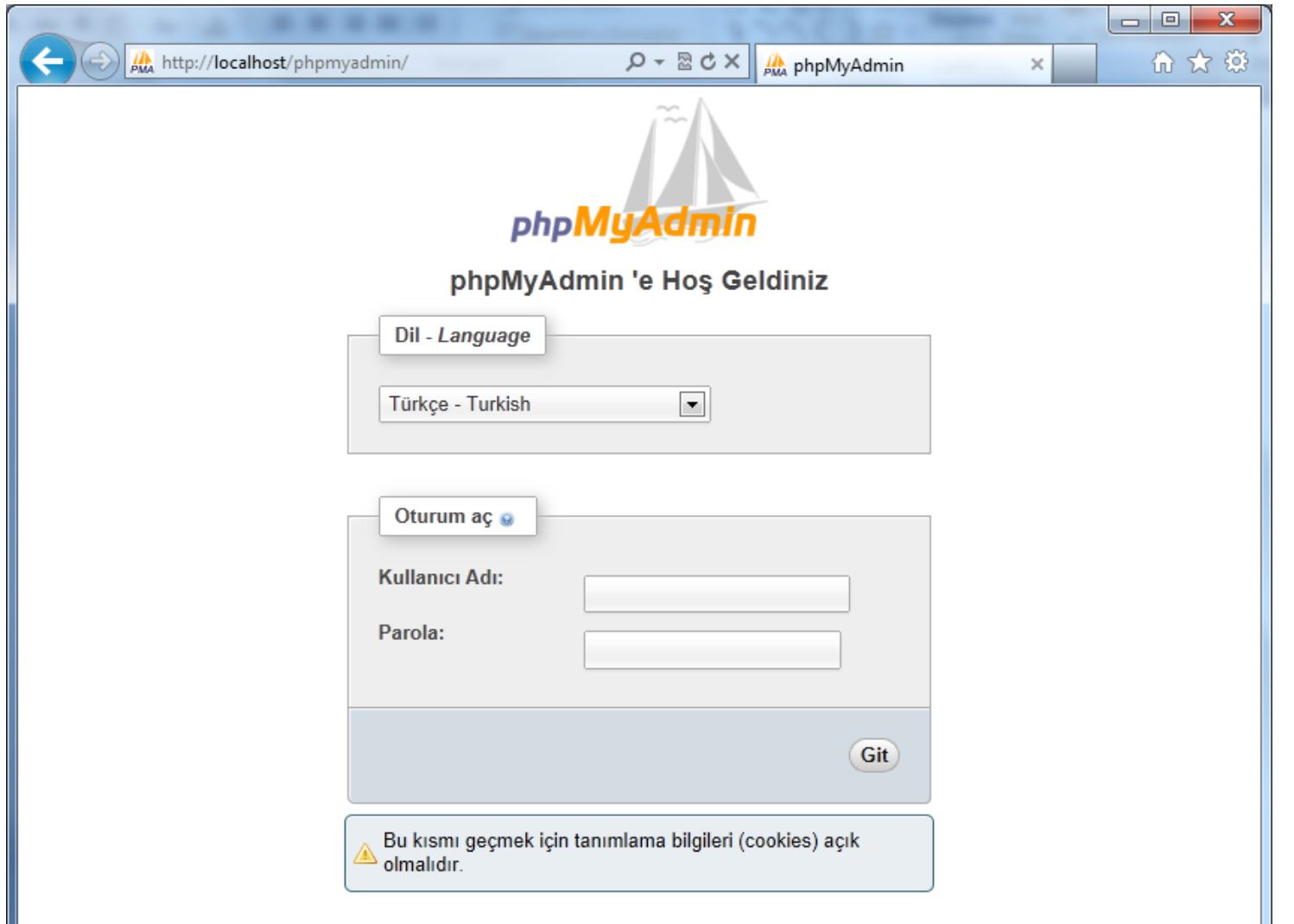

 $\frac{1}{2} \frac{1}{2} \frac{$ 

 $\blacktriangleright$ 

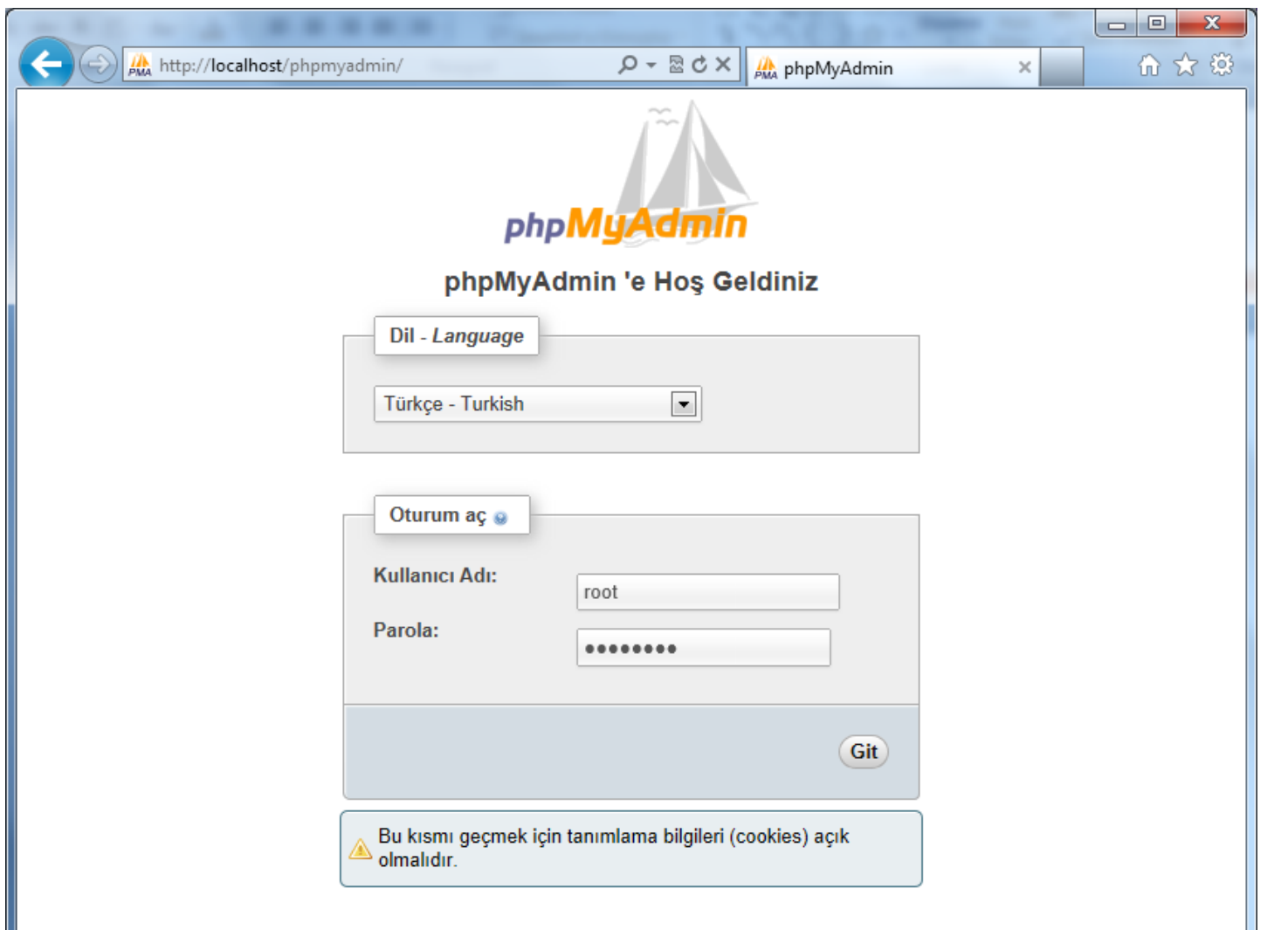

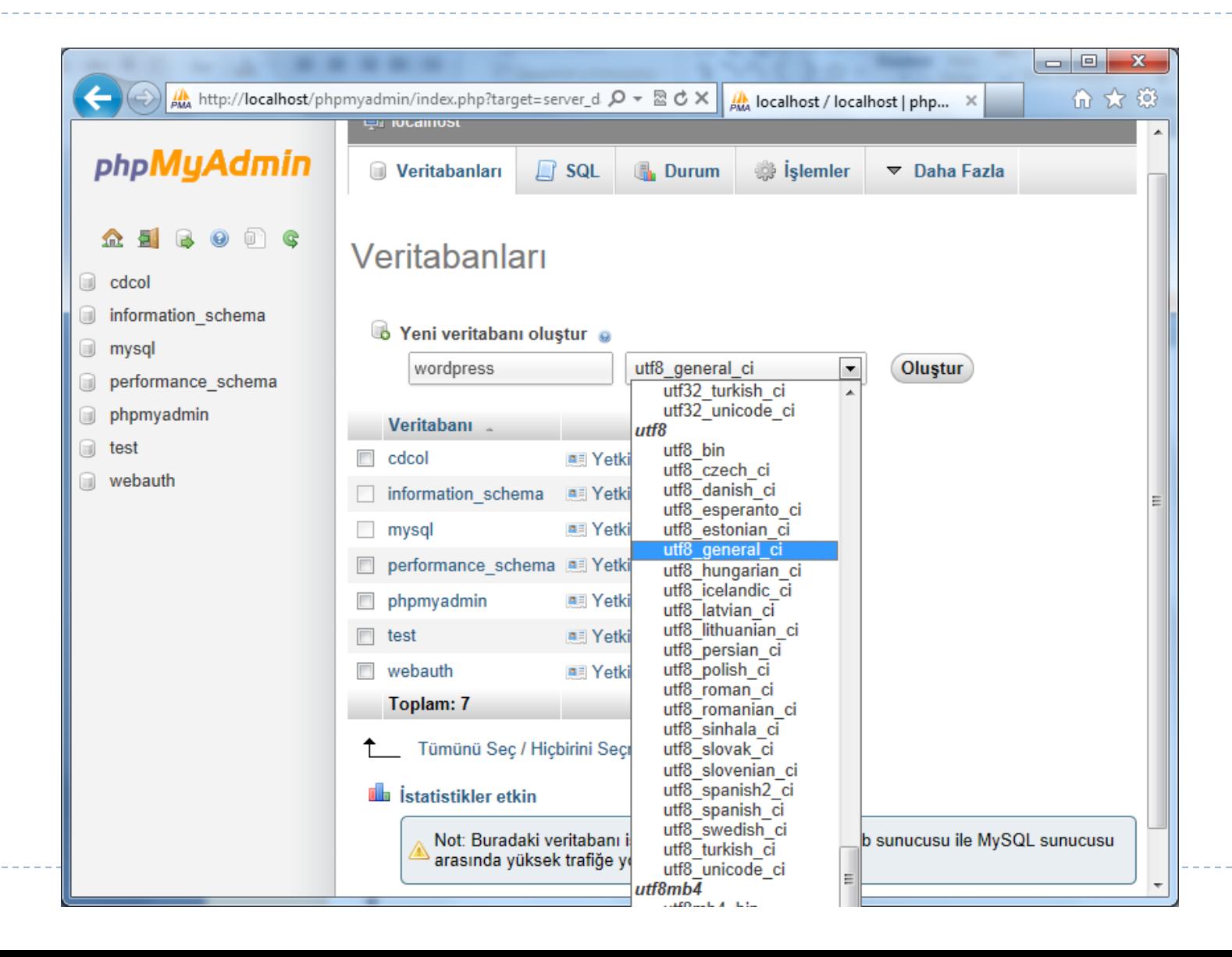

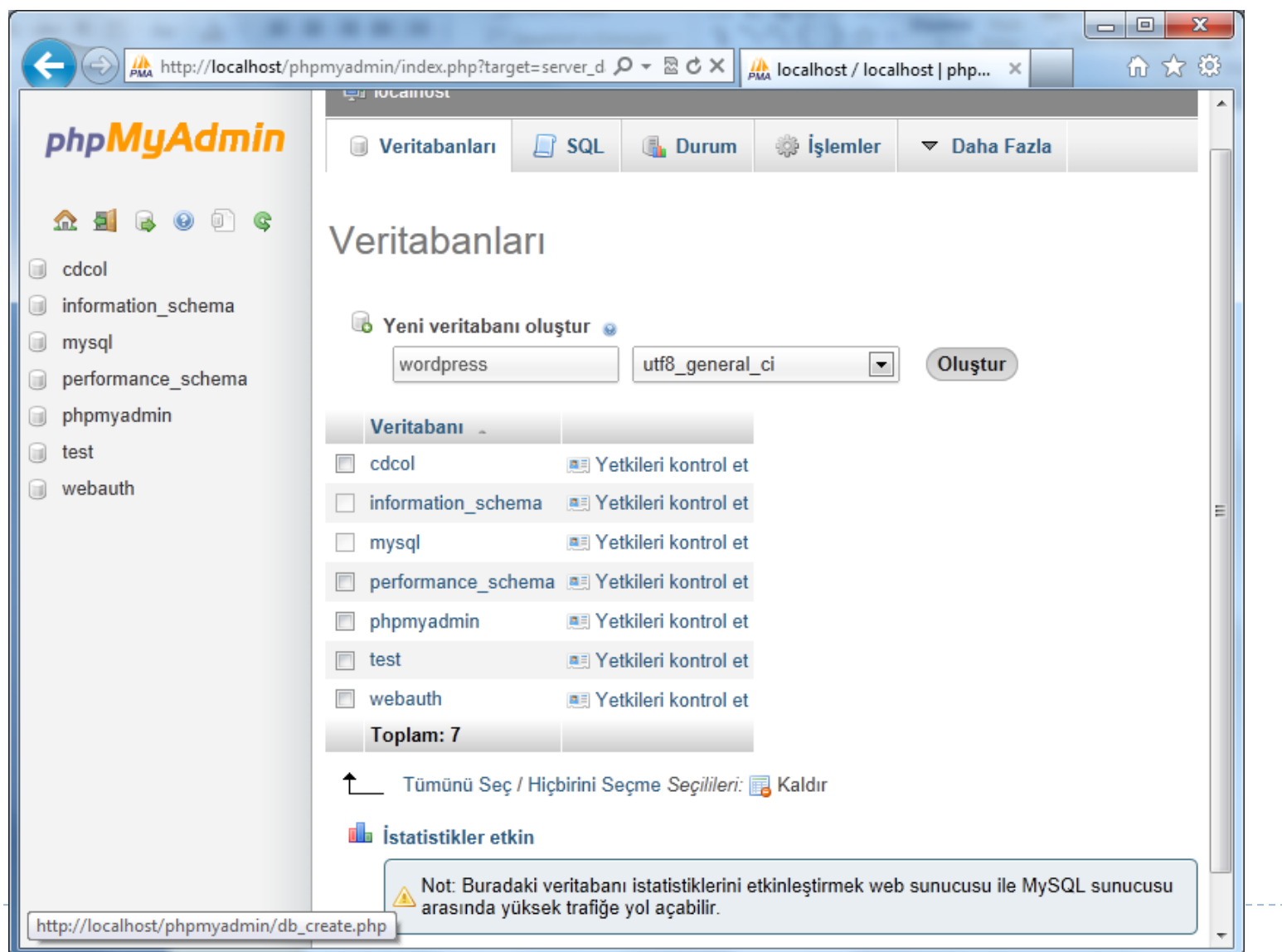

▶ 49

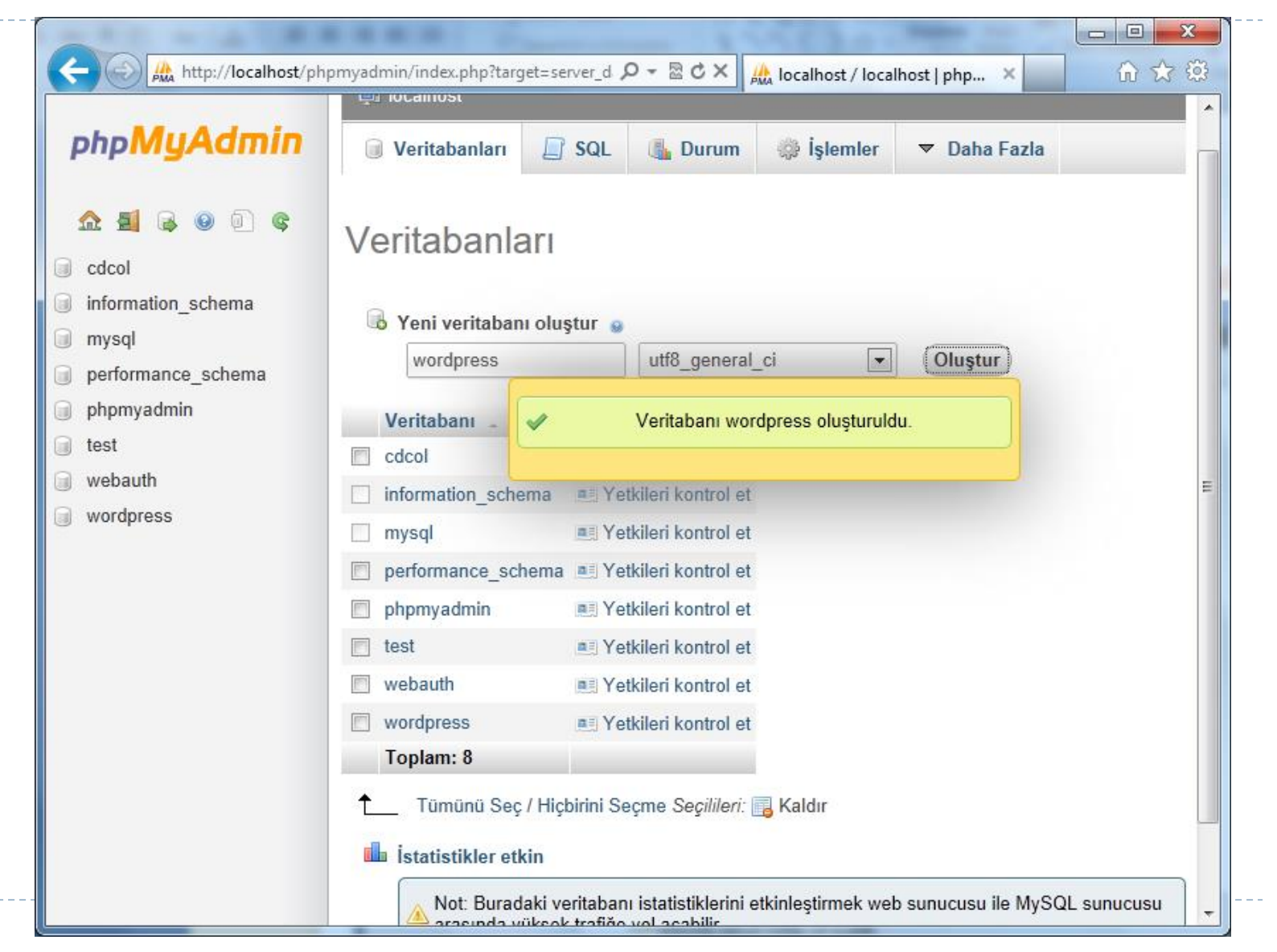